### ICD-UX570F / ICD-UX575F

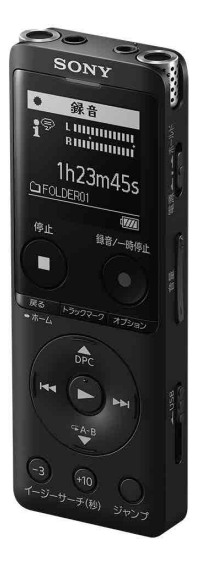

ICレコーダー

取扱説明書

**SONY** 

インターネット上でヘルプガイド(Web取扱説明書) を閲覧できます(パソコン・スマートフォン用)。 ICレコーダーの詳しい使いかたや困ったときの対処 方法を説明しています。 <https://rd1.sony.net/help/icd/u57/ja/>

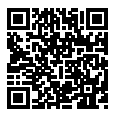

# **久警告 安全のために**

### **お買い上げいただきありがとうございます。**

電気製品は安全のための注意事項を守らないと、火災や人身事故になることがあ ります。

この「取扱説明書」と「ヘルプガイド」(パソコン等で見る電子マニュアル)には、事 故を防ぐための重要な注意事項と製品の取り扱いかたを示しています。

よくお読みのうえ、製品を安全にお使いください。お読みになったあとは、いつで も見られるところに必ず保管してください。

事故を防ぐために次のことを必ずお守りください。

- • **安全のための注意事項を守る**
- • **故障したら使わない**
- • **万一異常が起きたら、お買い上げ店またはソニーサービス窓口に修理を依頼する**

### **警告表示の意味**

この取扱説明書では、次のような表示をしています。表示の内容をよく理解 してから本文をお読みください。

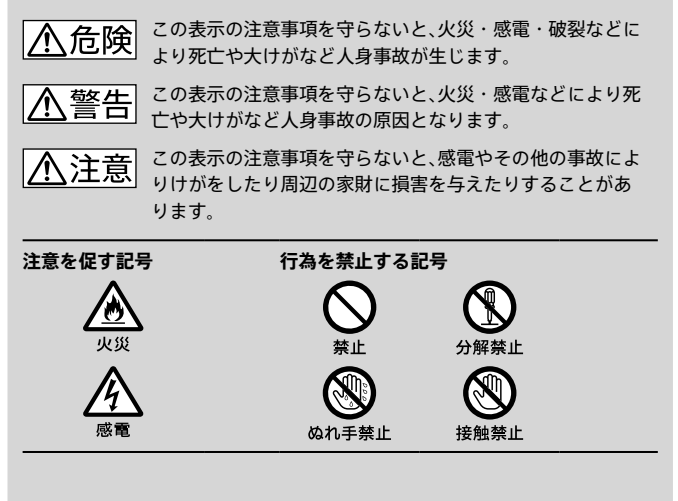

### <span id="page-3-0"></span>**マニュアルについて**

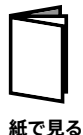

### **取扱説明書(本書)**

ICレコーダーの基本操作(録音・再生・削除)や上手に録音、 再生するための情報、困ったときの解決方法などを記載し ています。

### **Sound Organizer 2**

#### **(サウンドオーガナイザー 2)を使う(別冊)**

パソコンにインストールできるソフトウェア「Sound Organizer 2」のインストール方法やできること、基本的な 操作方法などを記載しています。

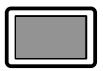

#### **ヘルプガイド(Web取扱説明書)**

ICレコーダーの楽しみかたや機能の詳細説明、困ったとき の対処方法などをパソコンで調べることができます。 また、外出先などでスマートフォンやタブレット端末で調 べることもできます。

**パソコン スマートフォン タブレットで 見る**

閲覧は無料ですが、通信料は通信契約に依存します。

#### **ICレコーダー サポート・お問い合わせページ[\(82 ページ\)](#page-81-0)**

トラブルの解決方法や接続機器の互換性情報、最新情報を 掲載しています。

# **目次**

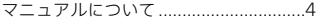

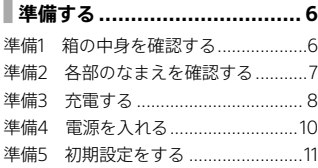

# **[メニューの見かた...................14](#page-13-0)**

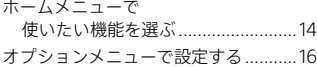

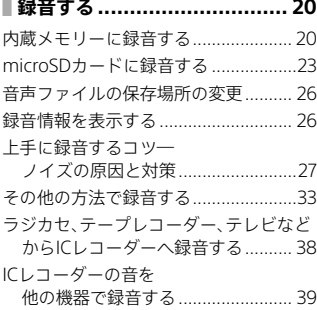

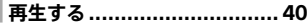

I

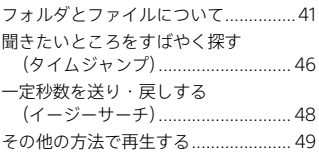

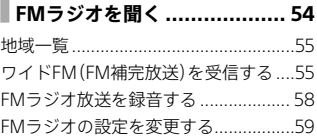

**[編集する..............................](#page-61-0) [62](#page-61-0)**

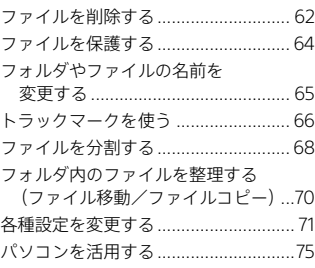

**[困ったときは........................](#page-75-0) 76**

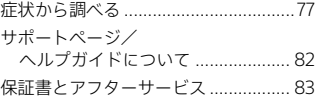

×

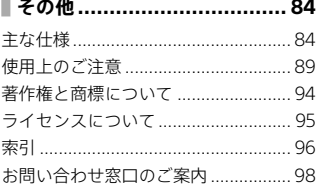

<span id="page-5-0"></span>準備する

# **準備1 箱の中身を確認する**

はじめに、以下の同梱物が揃っているかを確認してください。

- 本体(1)
- キャリングケース(1)

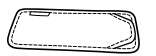

- 取扱説明書(本書)(1)
- Sound Organizer 2(サウンドオーガナイザー 2)を使う(1)
- 保証書(1)
- •「製品登録」のおすすめ(1)

ICレコーダーの本体メモリーには、ソフトウェアSound Organizer 2が保存されて います。Sound Organizer 1.6をお使いの方も、必ずSound Organizer 2をインス トールしてお使いください。Sound Organizer 2のインストールについて、詳しく は、「Sound Organizer 2を使う」(別冊)をご覧ください。

この取扱説明書で説明している以外の変更や改造を行った場合、ICレコーダー を使用できなくなることがありますので、ご注意ください。

# <span id="page-6-0"></span>**準備2 各部のなまえを確認する**

 $-23$ 

 $\overline{1}$ 

 $\overline{2}$  $\overline{3}$  $\overline{4}$  $\overline{5}$  $\overline{6}$  $\overline{7}$  $\sqrt{8}$  $\overline{9}$  $10<sup>1</sup>$  $\overline{11}$  $\overline{12}$ 

 $\overline{14}$ 13  $\mathcal{O}$  $\odot$ 

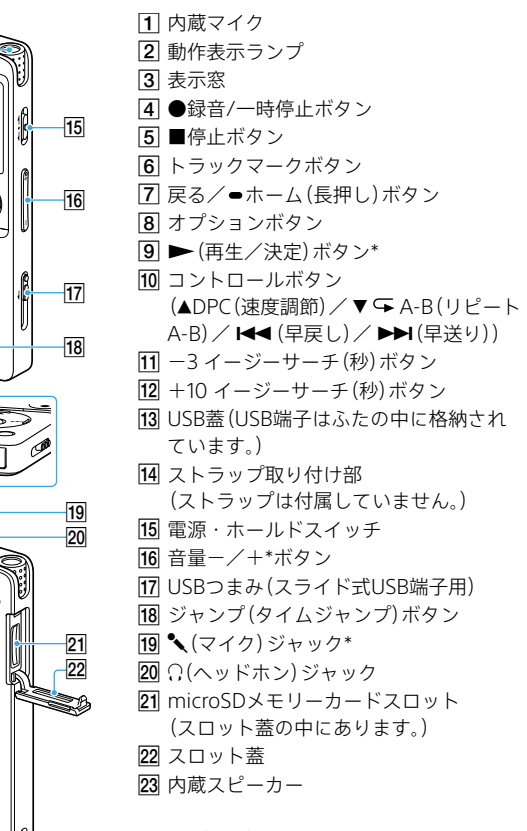

\* 凸点(突起)がついています。操作の目安、 端子の識別としてお使いください。

準備する  $\begin{array}{c}\n\vdots \\
\vdots \\
\vdots\n\end{array}$ 

# <span id="page-7-0"></span>**準備3 充電する**

1 側面のUSBつまみを矢印の方向 ヘフライドさせて IISB端子を起 動しているパソコンのUSBポー トに差し込む。

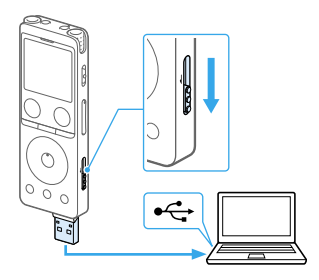

充電中は、電池マーク(の)がアニメー ション表示されます。 充電が完了すると、「日田」と表示され ます。

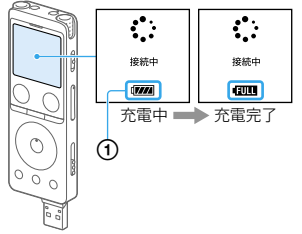

2 充電完了後、ICレコーダーをパソ コンから取り外す。

> 画面に「アクセス中」と表示されてい ないことを確認し、下記の手順で取り 外してください。この手順で行わな いと、データが破損するおそれがあり ます。

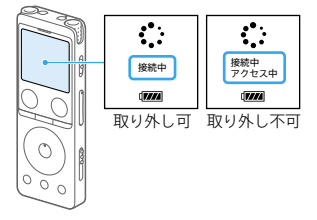

**Windowsの場合:**タスクバー(パソコンの画面右下)にある「ハードウェ アを安全に取り外してメディアを取り出す」アイコン あをクリックして ください。次に、[IC RECORDER の取り出し]をクリックしてください。 **Macの場合:**Finderのサイドバーの[IC RECORDER]の取り外しアイコ ンをクリックしてください。

アイコン、メニューの表示はOSの種類によって異なる場合があります。

**USB ACアダプターをつないで使う/充電する**

USB ACアダプターを使って、家庭用電源コンセントにつないで充電すること もできます。

充電をしながらICレコーダーを使用することができるため、長時間録音をす る場合などに便利です。

市販のUSB ACアダプターを使用するときは、出力電流500 mA以上で給電可 能なUSB ACアダプターをご使用ください。これ以外の機器からの充電は保 証しておりません。

充電中は、電池マーク(の)がアニメーション表示されます。 充電が完了すると、「田田」と表示されます。

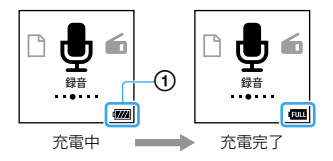

- ・ ICレコーダーは、電源を入れている状態でも入れていない状態でも充電できます。
- ・ はじめてお使いになる場合や、しばらくお使いにならなかった場合は、電池マー クが「日間」になるまで充電してください。電池を使いきった状態から約3時間で 充電が完了します。
- ・ パソコンから取り外す方法について詳しくは、ヘルプガイド[\(82 ページ\)、](#page-81-2) またはお使いのパソコンの取扱説明書をご覧ください。
- ・ USB ACアダプターは容易に手が届くような電源コンセントに接続し、異常が生 じた場合は速やかにコンセントから抜いてください。

# <span id="page-9-0"></span>**準備4 電源を入れる**

1 画面が表示されるまで、電源・ホー ルドスイッチを「電源」の方向へ スライドさせる。

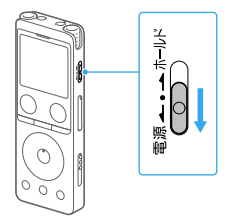

#### **電源を切るには**

画面に「電源オフ」と表示されるまで、電源・ホールドスイッチを「電源」の方 向へスライドさせる。

停止状態で操作をしないまま放置していると、オートパワーオフ機能(13 ページ) が働きます。(お買い上げ時の設定は、10分になっています。)

# <span id="page-10-0"></span>**準備5 初期設定をする**

お買い上げのあと、初めて電源を入れた際に「初期設定をしてください」と表 示されます。

 $\blacktriangleright$ (再生/決定)ボタンを押 して、初期設定に進む。 して、初<del>別</del>政人に違っ。 | 選択<br>時計設定画面が表示されます。 | (A.

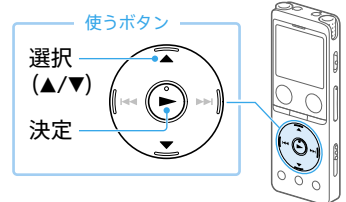

- 2 年(西暦)を選び、決定する。 同じ操作を繰り返し、月、日、 時、分の順に設定する。
- 2 分を設定したら、「次へ」を選 び、決定する。 操作音の設定画面が表示されま す。
- 4「オン」または「オフ」を選び、 決定する。

設定が完了すると、ホームメ ニュー画面が表示されます。

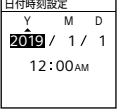

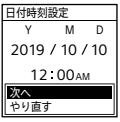

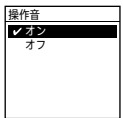

- ・ 戻る/ホームボタンを押すと、カーソルが1つ前の項目に戻ります。
- ・ それぞれの手順の間を30秒以上あけると、画面表示が自動的に消えます。初期設 定を引き続き行う場合は、戻る/ホームボタンを押してください。
- ・時計設定と操作音設定は、ホームメニュー(14 ページ)→「全 各種設定」→ 「共通設定」で後から変更もできます。

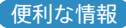

### **誤操作を防止する(ホールド)**

持ち運ぶ際など、誤ってボタンが押されて動作することを防ぐために、すべて のボタン操作を無効にすることができます。

電源・ホールドスイッチを「ホールド」の方向にス ライドさせます。

電源が入っているときに操作すると、「ホールド」と 現在時刻が約3秒間表示されます。 ホールド

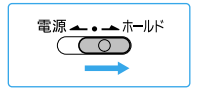

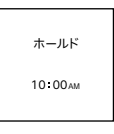

#### **電池の消耗を低く抑える(画面オフタイマー)**

お買い上げ時の設定では、電池の消耗を抑えるために「画面オフタイマー」が 「30秒」に設定されています。操作をしないまま約30秒経過すると、画面表示 が消えます。画面表示が消えた状態でも、ボタン操作を行うことができます。 同じ画面を表示したいときは、戻る/ホームボタンを押します。

画面オフに入るまでの時間を変更するには、ホームメニュー(14 ペー ジ)→「 全 各種設定」→「共通設定」→「画面オフタイマー」で、「画面を消さ ない」または「15秒」、「30秒」、「1分」、「3分」、「5分」から選んでください。

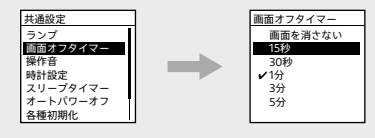

### **電源が自動的に切れるまでの時間を設定する(オートパワーオフ)**

あらかじめ指定した時間が経過すると、自動的にICレコーダーの電源が切れ るように設定できます。オートパワーオフ機能は、ICレコーダーが停止状態 で、操作をしないまま設定した時間が経過したときに働きます。

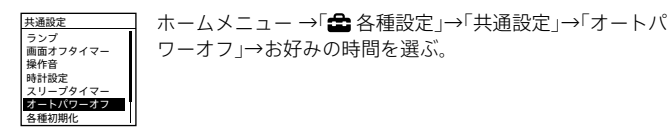

- ・「録音開始タイマー」のカウントダウン中は、「オートパワーオフ」の設定時間が経 過しても、電源は切れません。
- ・ 選べる時間は以下のとおりです。 5分、10分、30分、60分 「オフ」を選ぶとオートパワーオフは働きません。

# <span id="page-13-0"></span>メニューの見かた

**ホームメニューで使いたい機能を選ぶ**

ホームメニューから各機能を選んだり、録音したファイルを探したり、設定を 変更したりすることができます。

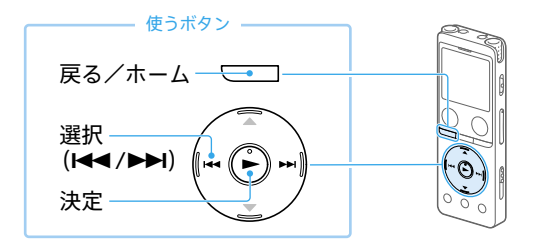

1 戻る/ホームボタンを長押しす る。

> ホームメニュー画面が表示されます。 ホームメニューは 15ページの図 の順序で並んでいます。

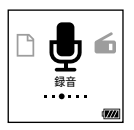

2 使いたい機能を選択して、決定す る。

### **ホームメニューで選べる機能**

以下の機能が選べます。

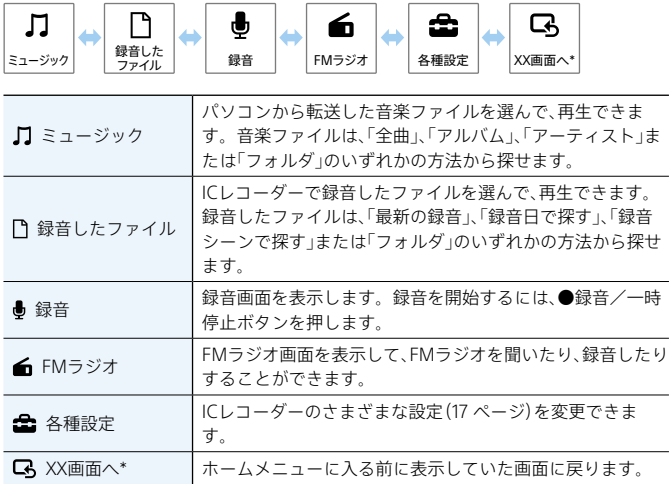

\* XXには、現在使用している機能が表示されます。

ホームメニューで操作中に停止ボタンを押すと、ホームメニューに入る前に表示 していた画面に戻ります。

# <span id="page-15-0"></span>**オプションメニューで設定する**

オプションボタンを押すと、使用している機能に応じたオプションメニュー が表示され、設定の変更などができます。

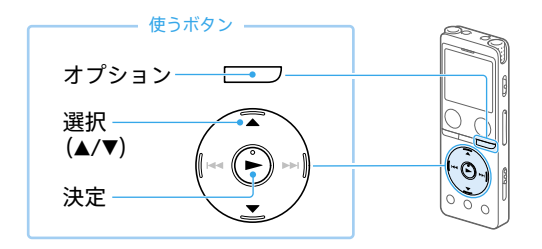

- 1 ホームメニュー(14 ページ) で機能を選んだあと、オプション ボタンを押す。 使用している機能のオプションメ ニュー(18 ページ)が表示されます。 録音情報 録音先フォルタ フォルダ作成 シーンセレクト **RRかみスラー** 録音モード ーー<br>内蔵マイク感度設 例)録音停止時のオプション メニュー表示
- 2 設定したい項目を選び、決定する。
- 3 設定内容を選び、決定する。
	- ・ 画面によっては、オプションメニューが表示されないこともあります。
	- ・ メニュー操作中に戻る/ホームボタンを押すと、前の画面に戻ります。

### **各種設定メニュー一覧**

ホームメニュー(14ページ)で「全各種設定」を選んでいるときに選択可能 なメニューです。

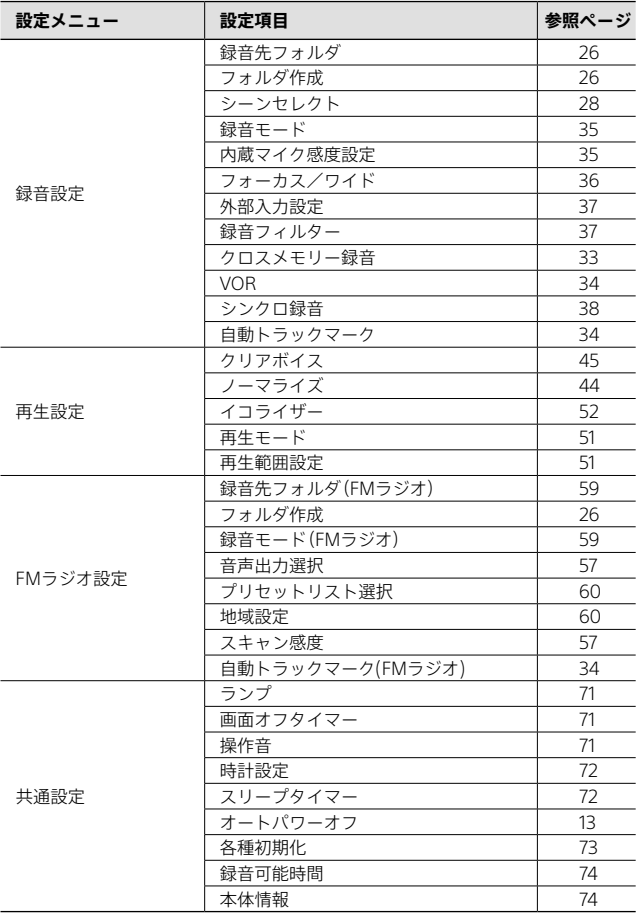

### **オプションメニュー一覧**

### **録音**

録音中や録音停止中に表示できます。 条件によっては表示されない項目 もあります。

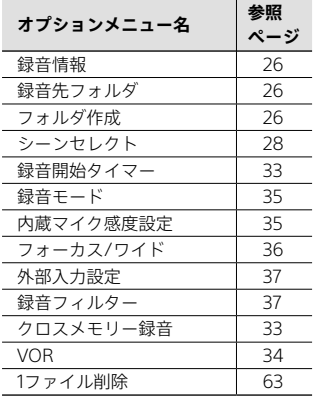

### **録音したファイル**

録音したファイルの一覧を表示さ せているときや再生中、再生停止中 に表示できます。 条件によっては表示されない項目

もあります。

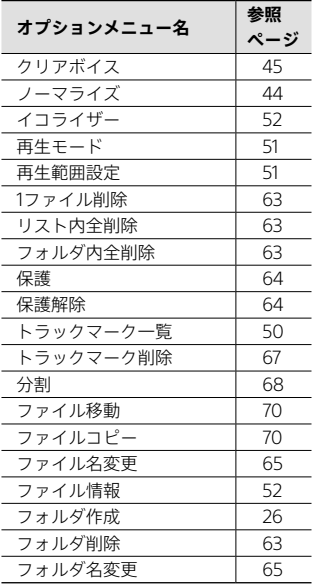

### **ミュージック**

パソコンから転送した音楽ファイ ルの再生中、再生停止中に表示でき ます。

条件によっては表示されない項目 ……………………………<br>もあります。

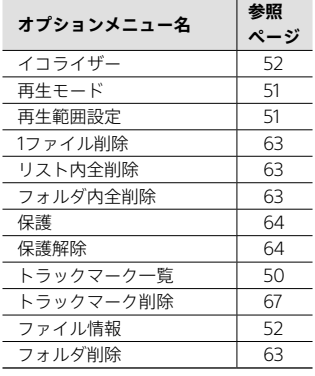

### **FMラジオ**

FMラジオ画面で表示できます。 条件によっては表示されない項目 もあります。

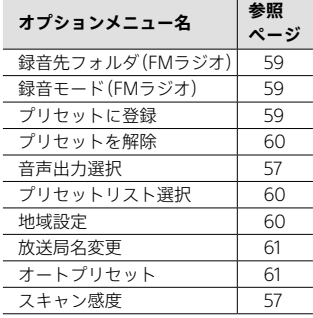

# <span id="page-19-0"></span>録音する

録音した音声ファイルは、お買い上げ時の設定では「『録音したファイル」の 「FOLDER01」フォルダに保存されます。「FOLDER01」以外のフォルダに録音 したいときは、新しくフォルダを作成してください(26 ページ)。

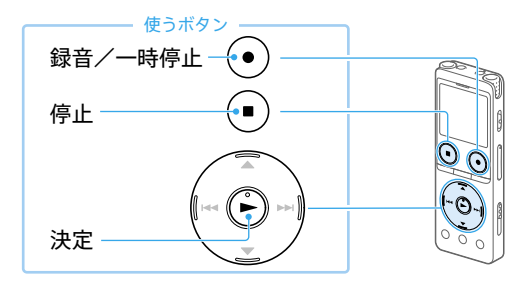

# **内蔵メモリーに録音する**

- 1 ホームメニュー(14 ページ) で「●録音」を選び、決定する。 録音停止画面が表示されます。
- 2 録音を保存したいメモリー(内蔵 メモリー)とフォルダを選ぶ  $(26 \times -3)$

microSDカードに録音したい場合は、 メモリーの切り替えが必要です。 録音停止中にオプションメニュー→ 「録音先フォルダ」を選び、「メモリー 選択」で「SDカード」を選択してから 録音を始めてください。

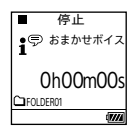

## 3 内蔵マイクを録音する音の方向 へ向ける。

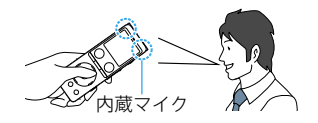

### △ ●録音/一時停止ボタンを押す。

「● 緑音」が表示されて緑音が始まり. 動作表示ランプが赤く占灯します

●録音/一時停止ボタンは、長押しする と一時停止状態になり録音できません。

### <span id="page-20-0"></span>**録音レベルガイドについて**

録音中は録音レベルガイド(1)が表示されます。+と+の間(2)は、録音レベル の適正節囲を表示します

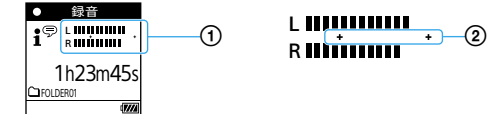

下図のように、録音中の録音レベルが、**+**と**+**の間に収まるように、内蔵マイク の方向や音源からの距離を調節したり、録音を停止してから内蔵マイク感度の 設定(35ページ)、シーンセレクトの設定[\(28ページ\)](#page-27-0)を変更してください。

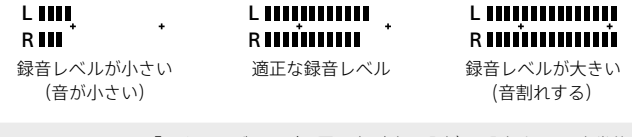

・ シーンセレクトを「おまかせボイス」(お買い上げ時の設定)に設定すると、定常的 な背景ノイズを軽減しながら最適な感度で録音されます。 マイク感度設定を間違えて再生時によく聞こえないなどの録音ミスを少なくし ます。

・ 録音レベルが小さい(**+**と**+**の間に表示される部分が少ない)ときは、音源の近くに 移動したり、マイク感度を高く設定することをおすすめします。

5 録音を止めるには、■停止ボタン を押す。

> 「保存中」と表示され、録音停止画面に 戻ります。 録音停止後に▶再生ボタンを押すと、 今録音したファイルを再生できます。

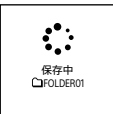

- ・再生中やメニューを表示中でも、●録音/一時停止ボタンを押すと録音を開始で きます。
- ·録音中は、メニューを表示していても、●録音/一時停止ボタンを押して録音を一 時停止できます。
- ・別売りのステレオヘッドホンを(?(ヘッドホン)ジャックにつないで、録音中の音 を確認しながら録音することをおすすめします(録音モニター)。
- ・ ファイルは、録音開始日時に録音モードの拡張子が付いたもの(例:191010\_1010. mp3)がファイル名となります。
- ・ 再生または停止中に●録音/一時停止ボタンを長押しすると、録音一時停止状態 となります。
	- 不要な音声データを録音することなく録音レベルを調整するときに便利です。
- ・ 録音の途中でファイルサイズの上限(LPCMは4 GB、MP3は1 GB)を超えてしまう 場合は、ファイルが分割されます。

分割された位置の前後で音切れが発生する場合があります。

### **ためし録りのススメ**

部屋の大きさ、話をする人の声の大きさ、パソコンを近くで使用しているのか どうか…。

録音環境は人や状況、場所によってさまざまです。望まれる「音質」も録音対 象によって変わってきます。

ためし録りは大切な録音を失敗しないため、また録音環境を整えて理想の音 質に近づけるために大変有効なものです。

うまく録音できなかったときは、シーンセレクト機[能\(28 ページ\)](#page-27-0)や、録音 モード(35 ページ)、内蔵マイク感度設定(35 ページ)などを変更して お試しください。

# <span id="page-22-0"></span>**microSDカードに録音する**

内蔵メモリーのほかに別売りのmicroSDカードへ音声を保存することができ ます。

- 本機で初めてmicroSDカードをお使いになるときは、必ず本機でmicroSD カードを初期化してくださ[い\(73 ページ\)](#page-72-0)。初期化するとmicroSDカード に記録されたデータはすべて消去されます。初期化する前にバックアップ をしてください。
- 使用できるmicroSDカードについては、「microSDカードについて」 (24 ページ)、またはICレコーダー サポート・お問い合わせページ [\(82 ページ\)を](#page-81-0)ご覧ください。
- 1 停止中に、microSDカードをメモ リーカードスロットにカチッと 音がするまでしっかり差し込み、 スロット蓋を閉める。

動作に必要な情報が読み込まれ、「しば らくお待ちください」と表示されます。

・ microSDカードは、画面に「しばらく お待ちください」と表示されていな いとき、録音、再生、ファイルの編集 などを行っていないときに差し込ん でください。

・ microSDカードの端子の向きに注意 して、図のように差し込んでください。  $microSD$   $\Box$ 

2 「録音先フォルダをSDカードに変 更しますか?」と表示されるので、 「はい」を選ぶ。

> 保存するフォルダーを選び、▶ボタ ンを押して決定します。

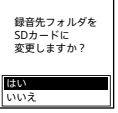

録音する

3「次に、FMラジオの録音先フォル ダをSDカードに変更しますか?」 と表示されるので、「はい」を選ぶ。 保存するフォルダーを選び、▶ボタ ンを押して決定します。

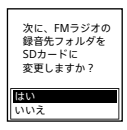

- △ ●録音/一時停止ボタンを押し て録音を開始する。
- 5 録音を止めるには、■停止ボタン を押す。

新規フォルダを作成したいときは、「フォルダを作成する」(26 ページ)をご覧く ださい。

#### **microSDカードを取り出す**

microSDカードのアクセス中または他の処理中に取り出すとデータが壊れる 場合があります。動作表示ランプが消えていることを確認してから取り出し てください。

#### **microSDカードについて**

以下のmicroSDカードを使用できます。

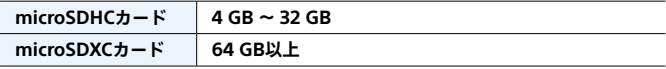

最新の動作確認済みメモリーカードについては、ICレコーダーサポート・ お問い合わせページ[\(82 ページ\)を](#page-81-0)ご覧ください。

- ・ 対応仕様のメモリーカードでも、すべてのメモリーカードでの動作を保証するも のではありません。
- ・ メモリーカードが認識されない場合はメモリーカードを取り出し、再度入れ直し てください。
- ・ メモリーカードスロットの挿入口には、液体・金属・燃えやすいものなど、メモ リーカード以外のものは挿入しないでください。火災・感電・故障の原因となり ます。

<span id="page-25-0"></span>便利な情報

# **音声ファイルの保存場所の変更**

録音した音声ファイルは、お買い上げ時の設定では「ヿ録音したファイル」の 「FOLDER01」フォルダに保存されますが、新しいフォルダを作成して、作成し たフォルダを指定することで保存先を変更することができます。

### **フォルダを作成する**

「『『録音したファイル』内にはフォルダを作成することができます。

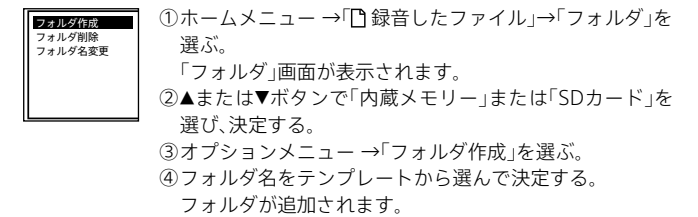

### **録音先メモリー(内蔵メモリーまたはSDカード)とフォルダを変更する**

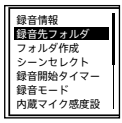

- ①録音停止中にオプションメニュー→「録音先フォルダ」を 選ぶ。
	- 「メモリー選択」画面が表示されます。
- ②▲または▼ボタンで「内蔵メモリー」または「SDカード」を 選び、決定する。
- ③▲または▼ボタンを押してフォルダを選び、決定する。

## <span id="page-25-1"></span>**録音情報を表示する**

録音可能時間や録音先のメモリー、フォルダの設定などを表示します。

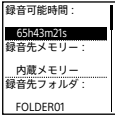

録音停止中に、オプションメニュー→「録音情報」を選ぶ。

# <span id="page-26-0"></span>**上手に録音するコツ―ノイズの原因と対策**

### **ノイズとして録音される可能性のある音について**

ICレコーダーには、音声以外のさまざまな音が録音されてしまうことがあり、 ノイズとして聞こえてしまいます。

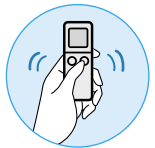

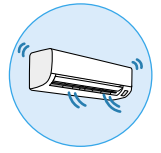

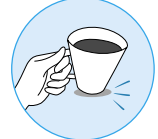

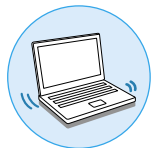

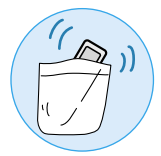

触れたときの音 机に当たる音 衣服と擦れる音

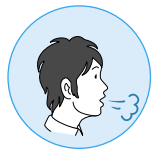

エアコンからの風 パソコンの操作音 マイクにあたる吐息

### **録音されるノイズを軽減するには**

- 録音中に本体に触れると、タッチノイズとして録音されてしまう場合があ ります。録音が終わるまでは、なるべく本体に触れないようにしてくださ い。
- ノイズの原因となっている音から遠ざけるか、取りのぞいてください。
- 状況や録音シーンに合わせて、次の機能をお使いください。
	- ‒ 録音フィルター[\(37 ページ\)](#page-36-1)
	- ‒ シーンセレクト[\(28 ページ\)](#page-27-0)
	- ‒ 録音モード(35 ページ)
	- ‒ 内蔵マイク感度設定(35 ページ)

### <span id="page-27-0"></span>**シーンセレクト機能を使う**

シーンセレクト機能は、さまざまな録音シーンに合わせて、録音モードやマイ ク感度などの録音に必要な項目を、一括でおすすめの設定に切り替えること ができます。

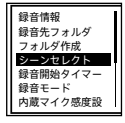

録音停止中にオプションメニューで「シーンセレクト」→▲ま たはボタンで用途に合った項目(シーン)を選ぶ。

### •おまかせボイス <sup>†</sub>®(お買い上げ時の設定)</sup>

人の声(音声)録音に特化して録音レベルを 判断し、また、定常的な背景ノイズを軽減し ながら最適な感度で録音します。 マイク感度設定を間違えて再生時によく聞 こえないなどの録音ミスを少なくします。

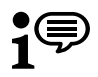

おまかせボイス

- ・ 静かな会話からの急な笑い声やくしゃみなど、突発的な大きな音は、ひずむことが あります。
- ・ 音楽録音には適していません。
- **おまかせミュージック**

歌や楽器など音楽録音に特化して録音レベ ルを判断し、聞きやすい音に調整して録音し ます。

マイク感度設定を間違えて再生時によく聞 こえないなどの録音ミスを少なくします。

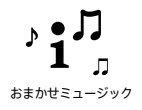

- ・ 静かな会話からの急な笑い声やくしゃみなど、突発的な大きな音は、ひずむことが あります。
- ・ 小さな音はある程度大きく、大きな音はひずまないように調整されるため、実際の 音の大小より圧縮された録音になることがあります。音の大小をあまり圧縮しな い音で録音したい場合は、「歌・音楽」(30ページ)で録音することをおすすめ します。
- ・ バンドや大音量のときは「バンド(大音量)」([30ページ](#page-29-0))をおすすめします。

### **• 会議**

広い会議室での録音など、会議録音に最適で す。ワイド設定によって、話者の位置が分か りやすくなります。

ハンカチなどの上にICレコーダーをのせる ことで、机から伝わる振動音などのノイズを 低減できます。発言者に近い場所で録音し てください。

### **• 講演**

講演会や講義などを録音するときに適して います。フォーカス設定によってマイクを 向けた方向の音を録りやすくします。

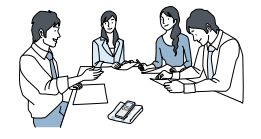

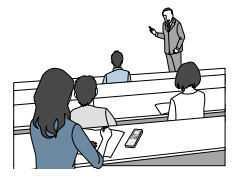

#### **• ボイスメモ**

口述録音など、マイクを口元に近づけて録音 するときに適しています。録音するときは、 内蔵マイク部に息がかからないように口の やや横に本体を近づけましょう。

#### **• インタビュー**

インタビューや少人数での打ち合わせなど、 1 m ~ 2 mくらいの距離で人の声を録音す るときに適しています。内蔵マイクの向き をインタビュー相手に向けて録音します。

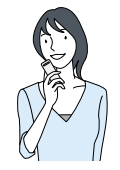

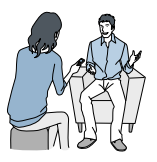

### **• 歌・音楽**

合唱の練習やアコースティックギター、ピア ノ、バイオリンなどの楽器の音を1 m ~ 2 mく らいの距離で録音するときに適しています。 ICレコーダーをピアノの上にのせて録音す ると、ピアノを弾くときの振動も一緒に録音 されてしまいます。ICレコーダーをピアノ から1 m ~ 2 m離して録音してください。

### <span id="page-29-0"></span>**• バンド(大音量)**

大音量で演奏するバンド系の音やカラオケ などの録音を1 m ~ 2 mくらいの距離で録 音するときに適しています。

### **• Myシーン1 、Myシーン2**

お好みに合わせた設定を登録できます。 録音停止中に、オプションボタンを押して、 録音モードやマイク感度などをお好みに合 わせて設定したあと、「シーンセレクト」→ 「Myシーン1」または「Myシーン2」を選択し、 画面の手順に従い登録します。

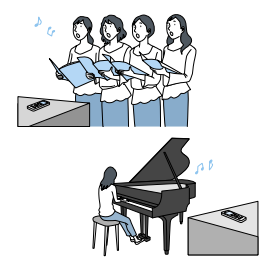

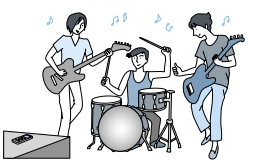

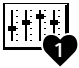

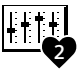

### **• シーンセレクト機能のお買い上げ時の録音設定について**

シーンセレクト機能の各項目は、以下のように設定されています(お買い上げ 時の設定)。

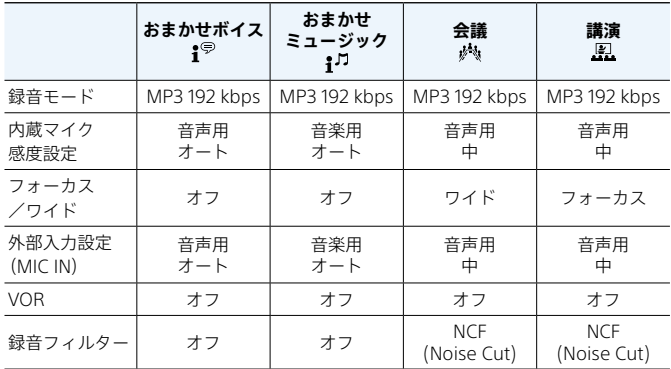

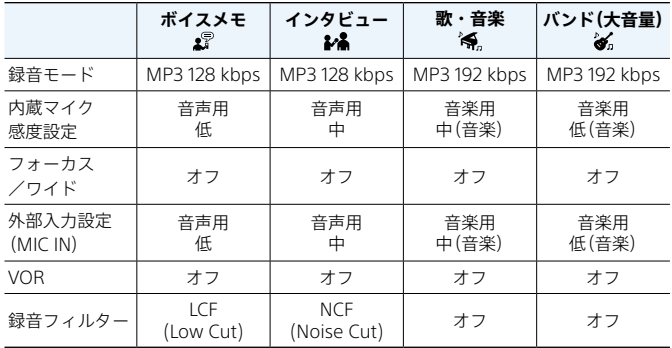

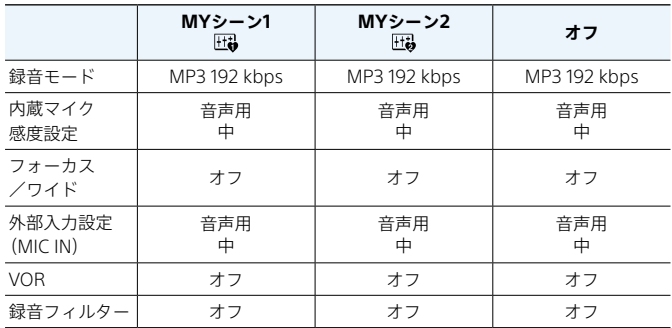

・ 登録されているシーンは、すべての環境に対応しているわけではありません。

・ シーンを設定していても、「録音モード」や「マイク感度」などの設定変更ができま す(35 ~ [37ページ](#page-36-1))。

設定を変更した場合は、シーンアイコンの横に\*マークが表示されます。

# <span id="page-32-0"></span>**その他の方法で録音する**

#### **メモリーを切り替えて録音を続ける (クロスメモリー録音)**

内蔵メモリーまたはmicroSDカードの残量が録音途中でなくなった場合で も、自動的にもう一方のメモリーに切り替えて録音を続けることができます。

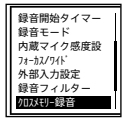

録音停止中に、オプションメニュー→「クロスメモリー録音」 →「オン」を選ぶ。

クロスメモリー録音で録音されたファイルを再生するときは、ファイルの検索方法 で「録音日で探す」または「録音シーンで探す」を選択してください。ファイルが並 んで表示されるため 続けて再生することができます。

### **録音開始タイマーを使う**

設定された時間が経過すると、自動的に録音を開始します。

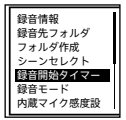

録音停止中にオプションメニュー→「録音開始タイマー」→録 音を開始するまでの時間を選ぶ。

15秒から60分まで設定できます。

### **音がしたとき自動録音する(VOR録音)**

VOR(Voice Operated Recording)録音は、ある大きさ以上の音をマイクが拾 うと自動的に録音が始まり、音が小さくなると録音が一時停止する機能です。

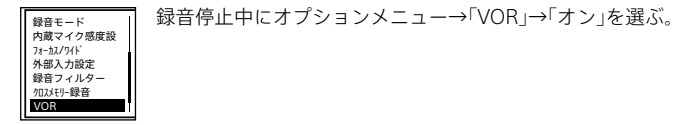

- ・「オン」を選んだあとに録音を開始してください。
- ・ VOR機能は周囲の環境に左右されます。状況に合わせてマイク感度を切り替え てください。マイク感度を切り替えても思いどおりに録音できないときや、大切 な録音をするときは、メニューで「VOR」を「オフ」に設定してください。
- ・ シンクロ録音中は、VOR録音はできません。

#### <span id="page-33-0"></span>**自動的にトラックマークを付ける**

通常録音またはFMラジオ録音時にトラックマーク[\(66 ページ\)を](#page-65-1)お好み の間隔で自動的に付けられます。

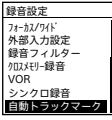

- ①ホームメニュー→「全各種設定」→「録音設定」→「自動ト ラックマーク」を選ぶ。
	- FMラジオの場合は、ホームメニュー→「全名種設定」→ 「FMラジオ設定」→「自動トラックマーク(FMラジオ)」を 選ぶ。
- ②「間隔設定」を選び、トラックマークを付ける間隔(5分、10分、 15分、30分)を設定する。

設定が「オン」になります。

③「時刻情報」→「時刻情報を入れる」を選ぶ。 自動トラックマークが付いたときの時刻の情報を、トラッ クマークに入れることができます。 長時間の会話などを録音するときに設定しておくと、録音 ファイルの再生時に、トラックマークが付けられた時刻か ら目的の位置を探すことができるため便利です。 トラックマークは、オプションメニューの「トラックマーク 一覧」で確認することができます。

### **録音の設定を変更する**

#### **録音モードを変更する**

録音するファイルの録音モード(音質など)を設定できます。

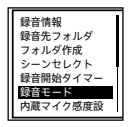

①録音停止中にオプションメニュー→「録音モード」を選ぶ。 ②お好みの項目を選び、決定する。 選択できるメニュー項目は以下のとおりです。 LPCM 44.1kHz/16bit:非圧縮ステレオ高音質録音 MP3 192kbps:ステレオ標準録音(お買い上げ時の設定) MP3 128kbps:ステレオ長時間録音 MP3 48kbps(MONO):モノラル標準録音

- ・ 音楽演奏には、音質の良いLPCM 44.1kHz/16bitでの録音をおすすめします。
- ・ 長時間の楽器の練習やデータ共有、音楽配信などは、データサイズが小容量で済 む圧縮音源の「MP3」での録音をおすすめします。
- ・ FMラジオ放送は、LPCM 44.1kHz/16bitでは録音はできません。

#### **内蔵マイク感度設定を変更する**

内蔵マイクのマイク感度を設定できます。マイク感度を低く設定すると録音 される音が小さくなり、マイク感度を高く設定すると録音される音が大きく なります。必要に応じて録音レベルガイド[\(21ページ](#page-20-0))の適正範囲を見な がら調整してください。また、自動で調整したい場合は、「オート」または「オー ト(音楽)」に設定してください。

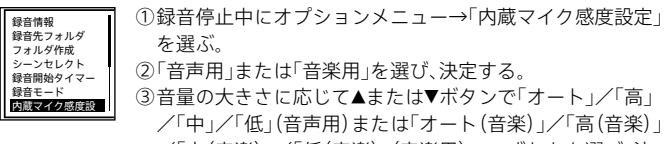

/「中(音楽)」/「低(音楽)」(音楽用)のいずれかを選び、決 定する。

#### **フォーカス録音/ワイド録音を設定する**

録音シーンや用途に合わせて、内蔵マイクをフォーカス録音またはワイド録 音に設定します。

録音先フォルダ フォルダ作成 シーンセレクト 録音開始タイマー 録音モード 内蔵マイク感度設 フォーカス/ワイド ①録音停止中にオプションメニュー→「フォーカス/ワイド」 を選ぶ。 ②「オフ」\*、「フォーカス」、「ワイド」からお好みの項目を選び、 決定する。

\* お買い上げ時の設定

「内蔵マイク感度設定」が「音声用」の「オート」、または「音楽用」に設定されていると きは、フォーカス/ワイド録音の設定が無効になります。

#### **フォーカス録音**

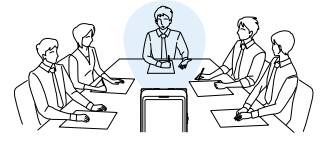

録音対象の両サイドの音を抑えることで、前方の音をしっかり録音。指向性 が強く、狙った音にフォーカスできるので、講演会やセミナーなど広い会場で の録音やインタビューに役立ちます。

シーンセレクト機能で「講演」を選択すると、フォーカス録音に設定されます。

**ワイド録音**

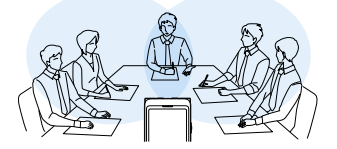

左右の定位を強調することで声の重なりを減らして、ステレオ感を向上。人 の位置関係が明瞭になり誰の発言か分かりやすくなるので、聞き取りや書き 取りが快適です。

シーンセレクト機能で「会議」を選択すると、ワイド録音に設定されます。
### **外部機器の入力モードと入力感度を設定する(外部入力設定)**

(マイク)ジャックから録音する際の外部入力の設定(「MIC IN」または 「Audio IN」)の設定を行います。

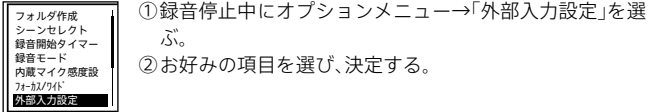

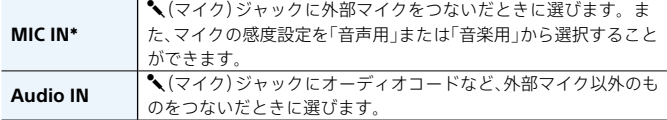

\* お買い上げ時の設定

### **ノイズを軽減して録音する(録音フィルター)**

録音フィルターを設定するとノイズを軽減した録音ができます。

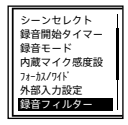

録音停止中にオプションメニュー →「録音フィルター」→お好みの設定を選ぶ。

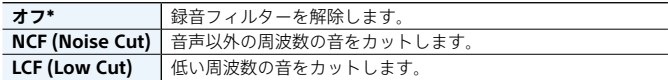

\* お買い上げ時の設定

NCF(Noise Cut) は音声録音用に最適化してあるため、マイク感度が音楽用に設定 してある場合は無効となります。

### **ラジカセ、テープレコーダー、テレビなどから ICレコーダーへ録音する**

シンクロ録音機能を使うと、2秒以上の無音部分が続いた場合に、録音一時停 止状態になり、次に音を感知したところから新しいファイルとして録音を行 います。

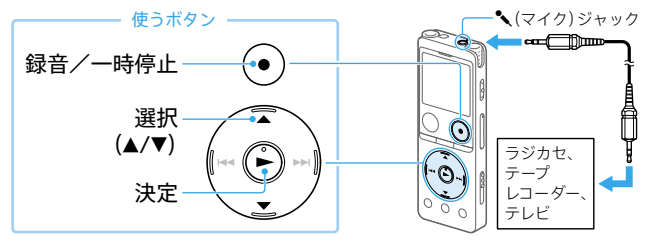

1 停止中に他の機器の音声出力端子 (ステレオミニジャック)を市販 のオーディオコードを使って、IC レコーダーの (マイク)ジャック につなぐ。

画面に「外部入力設定」が表示されます。

- 2「Audio IN」を選び、決定する。
- 「外部入力設定」が表示されない場合 にはオプションメニューから設定し てください。
- <mark>3</mark> シンクロ録音機能の確認画面で<br>**3** 「はい」を選ぶ。
- 4 ●録音/一時停止ボタンを押す。 「●Ⅱ 一時停止」の表示が点滅してシン クロ録音が一時停止の状態になります。
- 接続先の▶ (再生)ボタンを押す。
- 38 「● 録音」が表示され、シンクロ録音 を開始します。

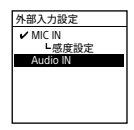

### **ICレコーダーの音を他の機器で録音する**

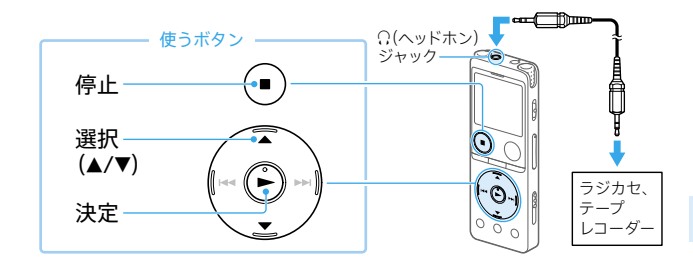

- ICレコーダーの (ハッドホン) ジャックと他の機器の外部入力 端子を、市販のオーディオコード を使ってつなぐ。
- 2 録音したいファイルを選択して 再生状態にし、同時に、つないだ 機器を録音状態にする。
- 3 録音を止めるには、つないだ機器 の録音を停止し、もう一度ICレ コーダーの■停止ボタンを押し て再生を停止する。

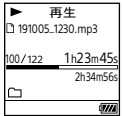

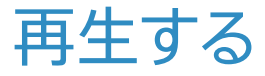

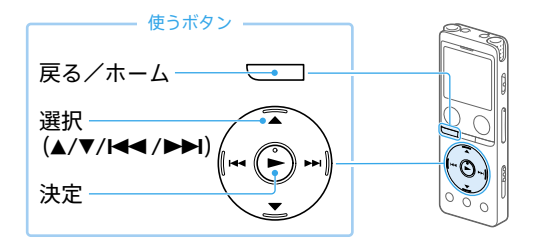

- 1 ホームメニュー(14 ページ) で「「録音したファイル」または 「ロミュージック」を選び、決定す る。
- 2 選択ボタンを押してファイルを 検索する方法を選ぶ。

「フォルダ」を選んだ場合は、ファイル の保存先のメモリーを選んで決定し ます。

<mark>3</mark> 再生したいファイルを選び、決定<br>**3** する。

ファイルが再生されます。

4 再生を止めるには、■停止ボタン を押す。

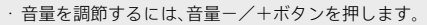

・ 内蔵スピーカーは録音結果の簡易確認用のため、音声が小さかったり、聞きづら いことがあります。その場合は、別売りのヘッドホンを使用してください。

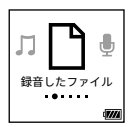

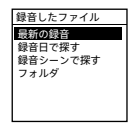

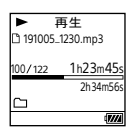

### **フォルダとファイルについて**

### **ICレコーダー上で見えるフォルダとファイルの構成**

### **「 録音したファイル」の場合**

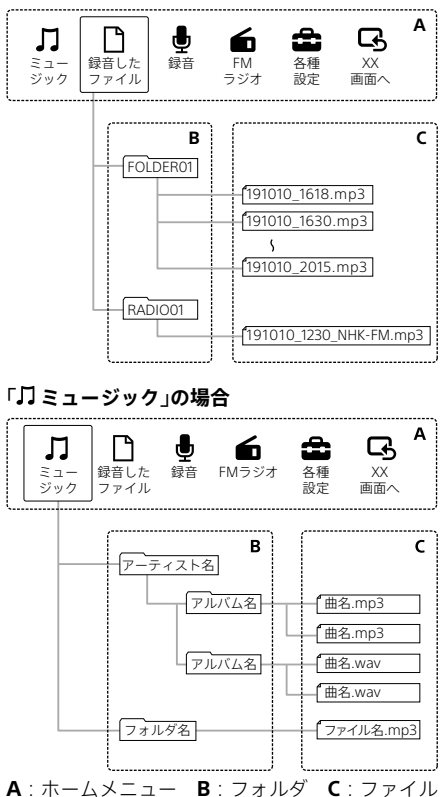

### **パソコン上で見えるフォルダとファイルの構成**

ICレコーダーをパソコンに接続すると、フォルダやファイルの構成をパソコ ンの画面で見ることができます。WindowsではExplorerを使って、Macでは Finderを使って、「IC RECORDER」または「MEMORY CARD」を開くと、フォル ダやファイルを表示できます。パソコンの画面で見ると、次の図のように表 示されます。

### **内蔵メモリーの場合**

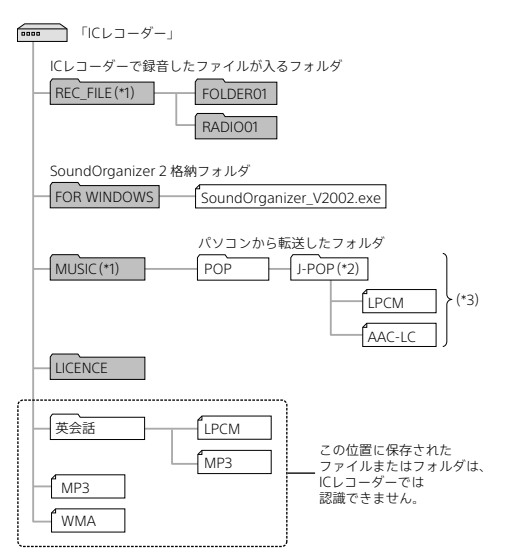

\*1 REC\_FILEフォルダの中のファイルが、「ヿ゚録音したファイル」に表示されるファイルです。MUSIC フォルダの中のファイルが「】ミュージック」に表示されるファイルです。ファイルを転送すると きは、REC\_FILEフォルダ内またはMUSICフォルダ内に入れてください。

\*² 音楽ファイルが保存されたフォルダ名はICレコーダーでも同じフォルダ名として表示されます。管 理しやすいフォルダ名にしておくと便利です。(図は、フォルダ名称の例です。)

\*³ 音楽ファイルを認識できるのは、ICレコーダーに転送したフォルダの8階層目までとなります。

- ・ パソコンにある音楽ファイルをICレコーダーに転送するときは、あらかじめタイ トルやアーティストなどの情報を登録しておくと便利です。 情報を登録すると、ICレコーダーで音楽ファイルの情報を表示したり、登録した情 報から音楽ファイルを検索したりすることができます。
- ・ タイトル名が登録されていない場合は、ICレコーダーではファイル名が表示され ます。

### **microSDカードの場合**

ファイルの保存先がmicroSDカードの場合、内蔵メモリーの場合とはフォル ダの構成が異なります。

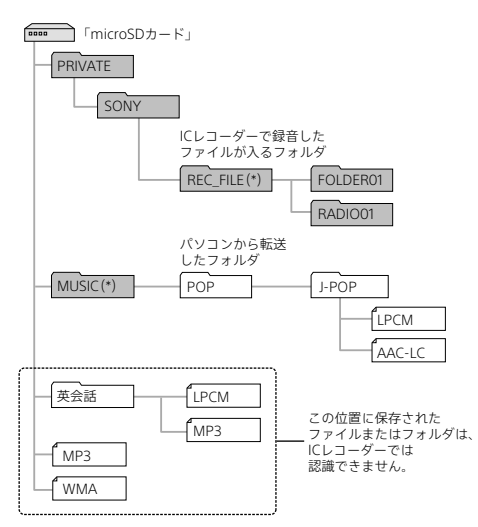

\* REC\_FILEフォルダの中のファイルが、「 録音したファイル」に表示されるファイルです。MUSIC フォルダの中のファイルが、「】ミュージック」に表示されるファイルです。ファイルを転送すると きは、REC\_FILEフォルダ内またはMUSICフォルダ内に入れてください。

### **小さく録れてしまった録音ファイルの音量レベルを最大限大きくして聞き やすくする(ノーマライズ)**

ノーマライズ機能を使うと、録音ファイルの最大音量箇所が音割れしない(ひ ずまない)範囲まで全体的に音量レベルを上げて再生します。通常再生でボ リュームを上げても聞こえづらいような、ファイル全体の音が小さく録れて しまった録音ファイルも聞き取りやすくなります。

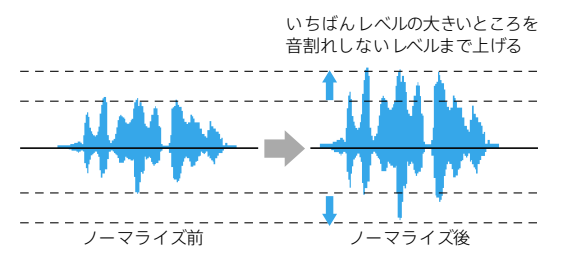

再生停止中/再生中に、オプションメニュー→「ノーマライズ」 →「オン」または「オフ」を選ぶ。

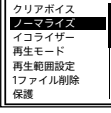

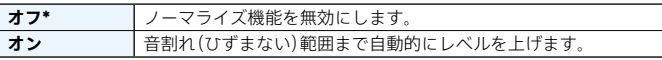

\* お買い上げ時の設定

- ・ 下記のようなファイルでは、ノーマライズの効果が得られない場合があります。 ‒ 元々大きな音量で録音されているファイル
	- ‒ 拍手、笑い声、物を落としたときの音のような話し声以外の大きな音が録音さ れているファイル
	- ‒ 音量のばらつきが大きなファイル
- ・ ICD-UX570F / ICD-UX575F以外の機種や他社製ICレコーダーで録音されたファ イルでは、ノーマライズ機能は働きません。
- ・「■ミュージック」内のファイル再生時は、ノーマライズ機能は働きません。オプ ション画面に「ノーマライズ」設定が表示されません。

### **雑音を低減して音声を聞きやすくする(クリアボイス)**

録音したファイルの音声以外の周辺ノイズをカットするため、クリアな音質 で再生できます。

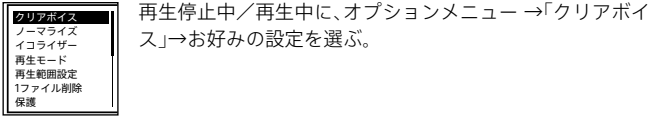

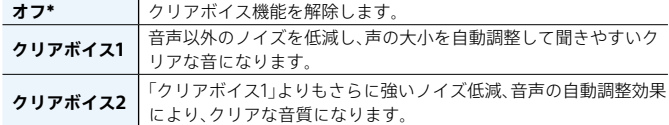

\* お買い上げ時の設定

内蔵スピーカーで再生しているときや、「】ミュージック」内のファイル再生時は、 クリアボイス機能は働きません。

### **再生速度を調節する (DPC)**

DPC(Digital Pitch Control)機能を使うと、再生速度を0.25倍速から3.00倍速 の間で調節できます。その際、音程はデジタル処理により、自然に近いレベル で再生されます。

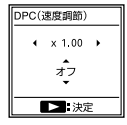

①再生停止中/再生中に、▲DPC(速度調節)ボタンを押す。

- ②K<< または▶▶ボタンを押し、再生速度を選択する(0.05倍 速刻み(×0.25 ~×1.00)、または0.10倍速刻み(×1.00 ~  $\times$ 3.00))。
- ③▲または▼ボタンを押して「オン」を選ぶ。

### **聞きたいところをすばやく探す(タイムジャンプ)**

タイムジャンプ機能を使うと、各ファイルの総再生時間を10分割した位置に 移動することができます。

長時間録音したファイルの聞きたいところをすばやく探すことができます。

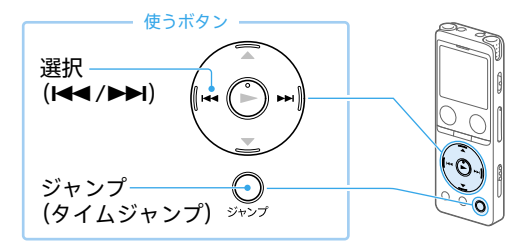

1 再生中にジャンプボタンを押す。 タイムジャンプモードになります。 再生バーが10分割されます。 再生バーの左上に現在の再生位置が 10パーセント(%)単位で表示されます。

<mark>2 E<</mark>■早戻しボタンまたは▶▶日送<br>▲ りボタンを押す。 ▶▶日送りボタン:ファイルの総再 生時間を10%ずつ送ります。 ■■早戻しボタン:ファイルの総再 生時間を10%ずつ戻します。

3 通常再生に戻すには、もう一度 ジャンプボタンを押す。

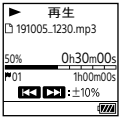

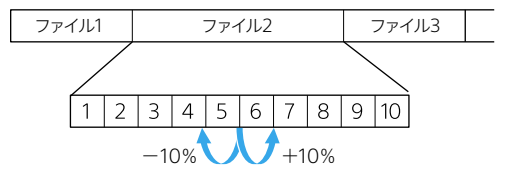

タイムジャンプモードは、1ファイル内で有効となります。

- ・・ タイムジャンプモード中は、ファイル送り/戻しができません。ジャンプボタ ンを押して 通常再生モードにしてください。
- ・・ 10%ずつ送り/戻しする間にトラックマークがついている場合は、トラックマーク 位置に移動します。
- · タイムジャンプモード中にK<4 または▶▶ポタンを長押しすると、K<4 (早戻し· レビュー)または▶▶(早送り・キュー)となります([49ページ](#page-48-0))。
- ・・ 1秒未満のファイルでは、タイムジャンプはできません。
- ・・ タイムジャンプモード中は、A-Bリピート、長押しリピート再生機能は、お使いに なれません。

### **一定秒数を送り・戻しする(イージーサーチ)**

イージーサーチ機能を使うと、再生中に10秒ずつの送り操作と、3秒ずつの戻 し操作ができます。聞き取れなかった箇所をすぐに確認したり、不要な箇所 をとばしたりなど、語学学習や議事録作成するときなどに便利です。

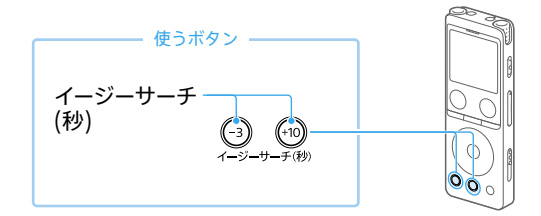

1 再生中にイージーサーチ(秒)ボ タンを押す。 +10(秒)ボタンを押すと、10秒ずつ送 ります。 -3(秒)ボタンを押すと、3秒ずつ戻し ます。

イージーサーチ(秒)ボタンを長押しすると、連続送り、連続戻しすることができます。

### **その他の方法で再生する**

#### **録音直後に再生する**

録音を停止したあとに、録音停止画面で▶ボタンを押す。

### <span id="page-48-0"></span>**再生中に早送り/早戻しする(キュー/レビュー)**

再生停止中/再生中に、【■■(早戻し・レビュー)または▶▶【早送り・キュー) ボタンを押したままにして、聞きたいところで離す。

最初は少しずつ早送り/早戻しされるので、1語分だけ戻したり、送ったりして聞き たいときに便利です。押し続けると、高速での早送り/早戻しになります。

#### **必要な部分だけを再生する(A-Bリピート)**

指定したA点とB点の区間を繰り返し再生します。

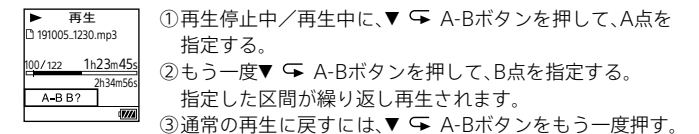

・ 再生停止中、A点を指定したあと、同じ場所にB点を指定することはできません。 この場合、A点がキャンセルされます。

・ タイムジャンプモード中は、A-Bリピートはお使いになれません。

### **簡単に1ファイルをリピート再生する(長押しリピート再生機能)**

再生中にボタンを長押しするだけで、簡単に再生中のファイルをリピート 再生することができます。機能を解除する場合は、▶ボタンまたは■停止ボ タンを押してください。

- ・ 再生モードを設定している場合でも、長押しリピート再生機能を使うことができ ます。
- ・ A-Bリピート再生中、またはタイムジャンプモード中は、長押しリピート再生機能 を使うことができません。

#### <span id="page-49-0"></span>**トラックマーク一覧から目的の再生位置を探す**

トラックマーク一覧に表示されたトラックマークから、目的の再生位置を簡 単に探すことができます。

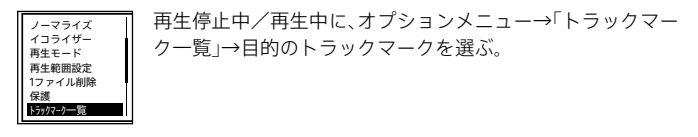

### **再生モードを変える**

用途に応じて、1ファイルのみの再生やリピート再生などの再生モードを選べ ます。

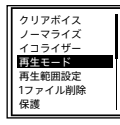

再生停止中/再生中に、オプションメニュー →「再生モード」 →お好みの設定を選ぶ。

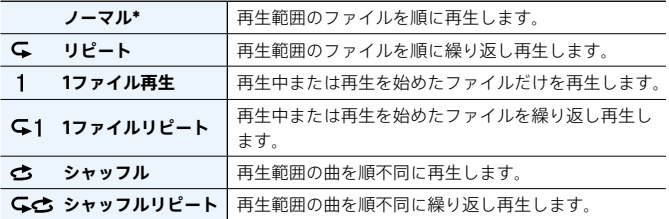

\* お買い上げ時の設定

#### **再生範囲を指定する**

「「『録音したファイル」からファイルの検索方法(「最新の録音」、「録音日で探 す」、「録音シーンで探す」、「フォルダ」)を選択して、表示された再生リストの 中から再生する範囲を指定できます。

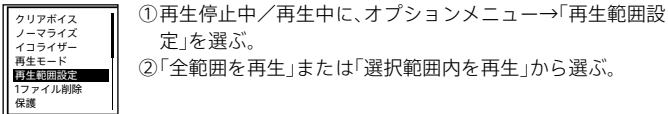

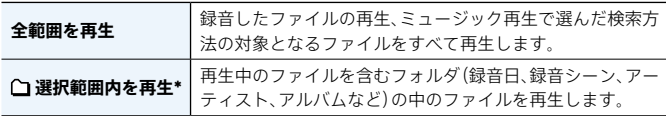

\* お買い上げ時の設定

### **音質を切り替える(イコライザー)**

曲のジャンルに合わせた音質を設定できます。お好みの設定をカスタム設定 として登録することもできます。

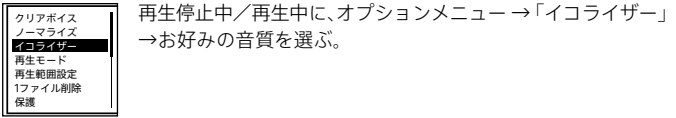

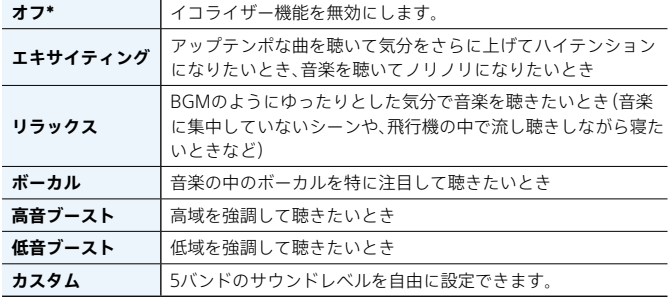

\* お買い上げ時の設定

内蔵スピーカーで再生しているときは、イコライザー機能は働きません。

### **ファイル情報を表示する**

ICレコーダーで録音したファイルの情報(ファイルの長さや録音モード、作成 日時など)を確認できます。

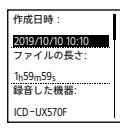

停止中に、オプションメニュー →「ファイル情報」を選ぶ。 ▲または▼ボタンを押して情報を切り替える。

ファイル情報として表示される項目について、詳しくはヘルプガイド [\(82ページ\)](#page-81-0)をご覧ください。

再生する

FMラジオを聞く

ヘッドホンをつないでFM放送を聞きます。 ヘッドホンがFMアンテナの役割をします。(ヘッドホン)ジャックにつな ぎ、できるだけ長くのばしてお使いください。内蔵スピーカーで聞くときも、 ヘッドホンをつないでお使いください。

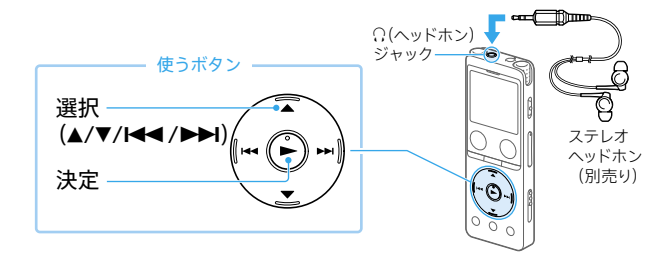

- 別売りのヘッドホンを (ヘッド ホン)ジャックにつなぐ。
- **2** ホームメニュー(14 ページ)で<br>2 「**ぁ**FMラジオ」を選び、決定する。 初めてお使いになるときは、画面に 従って地域設定をしてください。
- 2 受信したい地域を選び、決定する。
- △ 登録されている放送局を選ぶ(プ リヤット放送局)。
- <mark>5</mark> FMラジオを止めるには■停止ボ<br>**う** タンを押す。

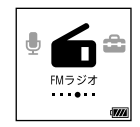

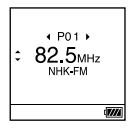

### **地域一覧**

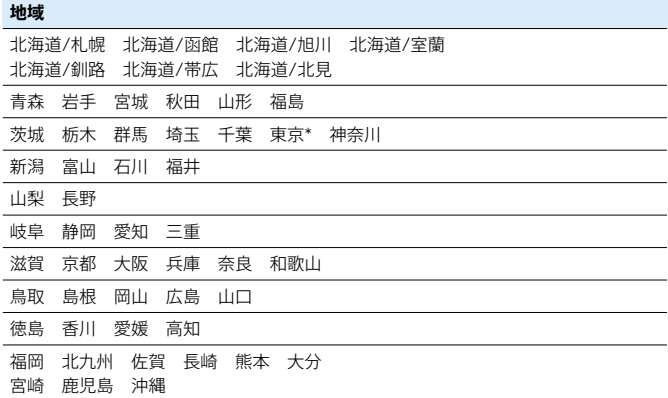

\* お買い上げ時の設定

各地域設定で登録される放送局名については、ヘルプガイ[ド\(82 ページ\)](#page-81-0) をご覧ください。

### **ワイドFM(FM補完放送)を受信する**

ワイドFM(FM補完放送)を受信したい場合は、地域設定で受信したい地域を 選び、登録されている放送局を選んでください。 登録されていない放送局を選ぶ場合は、マニュアルスキャンまたはオートス キャンで選局してください([56ページ\)](#page-55-0)。

ワイドFM(FM補完放送)とは、AM(中波)の放送区域での難聴対策や災害対策のた めに、FM(超短波)の周波数を利用して放送されるAM放送です。AMラジオの番組 をFM放送の周波数で聞けるため、ビルやマンションなどのAM放送が入りづらい場 所でも、クリアな音質でAMラジオの番組を楽しめます。

便利な情報

### **プリセット登録されている放送局から選局する(プリセット選局)**

FMラジオ放送局がプリセット登録されているときは、プリセット番号で選局 できます。

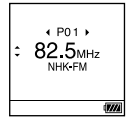

①ホームメニュー(14 ページ)で「<del>6</del> FMラジオ」を選ぶ。 ②お好みの放送局のプリセット(P)番号が表示されるまで、 【◀◀または▶▶ボタンを繰り返し押して選局する』 受信している周波数に放送局名が登録されている場合は、 放送局名が表示されます。

#### <span id="page-55-0"></span>**放送局を周波数で選局する(マニュアルスキャン選局)**

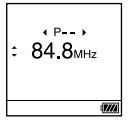

①ホームメニュー(14 ページ)で「<del>■</del> FMラジオ」を選ぶ。 ②▲または▼ボタンを繰り返し押して選局する。 ワイドFM(FM補完放送)を受信している場合は、放送局名 が表示されない場合があります。

#### **オートスキャン選局するには**

手順2で、▲または▼ボタンを画面上の周波数が変わり始めるまで長押しすると、周 波数をスキャンし、放送を受信すると自動的に停止します。 放送を受信できない場合は、▲または▼ボタンを1回ずつ繰り返し押してください。

### **スキャン感度を切り替える**

FMラジオ放送局検出時のスキャン感度を設定できます。

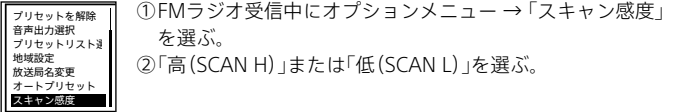

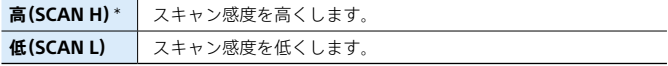

\* お買い上げ時の設定

### **音声の出力先を切り替える**

FMラジオ受信中あるいはFMラジオ録音中に、メニューで音声の出力先を内 蔵スピーカーあるいは別売りのヘッドホンへ切り替えることができます。

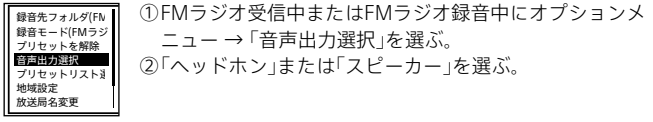

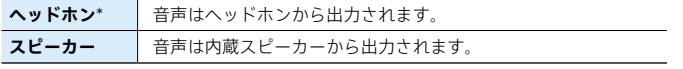

\* お買い上げ時の設定

ヘッドホンがFMアンテナの役割をします。内蔵スピーカーで聞くときも、ヘッド ホンをつないでお使いください。

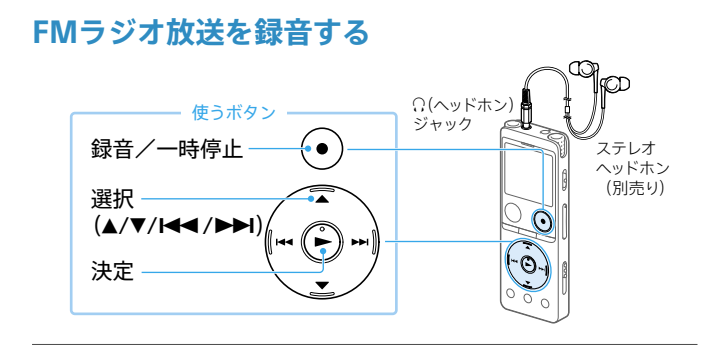

- 別売りのヘッドホンを (ヘッド ホン)ジャックにつなぐ。
- 2 録音したい放送局を選局する。 プリセット選局、マニュアルスキャン 選局、またはオートスキャン選局のい ずれかの方法で選局します。
- 2 ●録音/一時停止ボタンを押す。 録音が始まります。

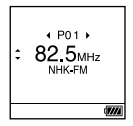

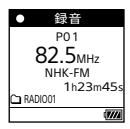

### 4 録音を止めるには、■停止ボタン を押す。

- ・ FMラジオ録音中は、シーンセレクト、内蔵マイク感度の設定、フォーカス録音/ ワイド録音の設定、録音フィルター機能、VOR機能、シンクロ録音機能は働きま せん。
- ·初期設定では、「门録音したファイル」の「RADIO01」フォルダ内に録音されます。
- ・ ファイルは、録音開始日時に放送局名と録音モードの拡張子が付いたもの (例:191005\_1230\_NHK-FM.mp3)がファイル名となります。

### **FMラジオの設定を変更する**

FMラジオのオプションメニューから、FMラジオの受信や録音に関する設定 を変更します。

**録音先メモリー(内蔵メモリーまたはSDカード)とフォルダを変更する**

FMラジオの録音先フォルダを変更できます。

お買い上げ時の設定では、「『録音したファイル」の「RADIO01」フォルダ内に 録音されます。

録音先フォルダ(FN 録音モード(FMラシ プリセットを解除 音声出力選択 プリセットリスト選 地域設定 放送局名変更 ①録音停止中にオプションメニュー → 「録音先フォルダ(FM ラジオ)」を選ぶ。 「メモリー選択」画面が表示されます。 ②▲または▼ボタンで「内蔵メモリー」または「SDカード」を選 び、決定する。

③▲または▼ボタンを押してフォルダを選び、決定する。

#### **録音モードを変更する**

FMラジオの録音モードを変更できます。

オプションメニュー → 「録音モード(FMラジオ)」を選び、お好みの録音モー ドを選びます。

・ MP3 192kbps / MP3 128kbps / MP3 48kbps(MONO)から選択できます。 お買い上げ時は「MP3 192kbps」に設定されています。

・ FMラジオ放送は、LPCMで録音できません。

す。

#### **手動でプリセット登録する**

プリセットリストに登録されていないFMラジオ放送局をプリセット登録で きます。

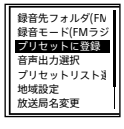

①ホームメニュー(14ページ) → 「■ FMラジオ」を選ぶ。

②プリセット登録したい放送局を選局する。 新たにプリセット登録できる放送局は、「P--」と表示されま

③オプションメニュー → 「プリセットに登録」を選ぶ。 放送局がプリセット登録されます。

### **プリセット登録を解除する**

プリセットリストに登録されているFMラジオ放送局のプリセット登録を解 除できます。

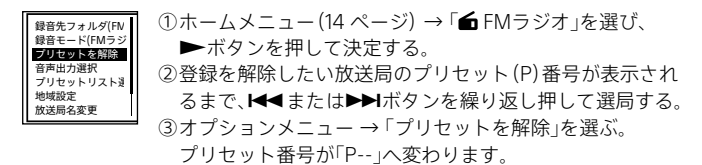

### **プリセットした地域設定を切り替える(プリセットリスト選択)**

プリセットリストに登録した地域設定を選んで、お使いになる地域の放送局 を受信できます。

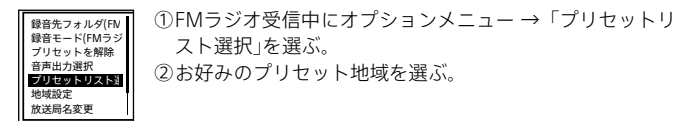

#### **地域を指定して登録する(地域設定)**

ICレコーダーでは、3つのプリセットリストに受信する地域を登録し、切り替 えて使用できます。

お住まいの地域のほかに出張や旅行などで訪れる地域の設定をしておくと、 設定した地域に移動した際、簡単にその地域のラジオ局を受信できます。

地域設定画面はお買い上げ後初めてFMラジオをお使いになるときに表示さ れますが、メニューからも選ぶことができます。

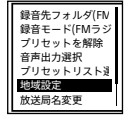

①FMラジオ受信中にオプションメニュー →「地域設定」を 選ぶ。

②お好みの地域を選ぶ。

プリセットリストの上書きを確認するメッセージが表示さ れます。

③「はい」を選ぶ。

新たに地域を登録したい場合は、あらかじめ「プリセットリスト選択」で「地域未設 定」を選択してから、地域設定を行ってください。

#### **放送局名を変更する(放送局名変更)**

地域設定がされていると、プリセット登録した放送局に対して、放送局名を変 更できます。

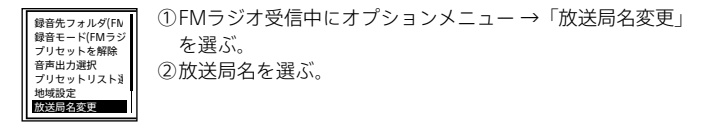

・ 放送局を表示したくない場合は、手順2で「設定なし」を選びます。 ・ 選択したプリセットリストが地域設定されていない場合は、操作できません。

#### **自動でプリセット登録する(オートプリセット)**

現在選択しているプリセットリストの地域で受信できるFMラジオ放送局を 検出し、プリセット番号に自動で登録できます。最大30件まで登録できます。

録音モード(FMラジー プリセットを解除 音声出力選択 プリセットリスト選 地域設定 放送局名変更 オートプリセット

①FMラジオ受信中にオプションメニュー → 「オートプリ セット」を選ぶ。

プリセットの上書きを確認するメッセージが表示されま す。

②「はい」を選ぶ。

受信可能な放送局をスキャンし、プリセット番号に低い周 波数から高い周波数へ順に自動登録します。

オートプリセット実行中、登録予定のプリセット番号が点 滅します。

- ・ すでにプリセット登録されているFMラジオ放送局がある場合、プリセットが上 書きされます。
- ・設定途中でオートプリセットをやめるには、手順2で「いいえ」を選びます。

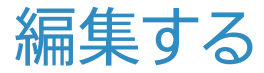

## **ファイルを削除する**

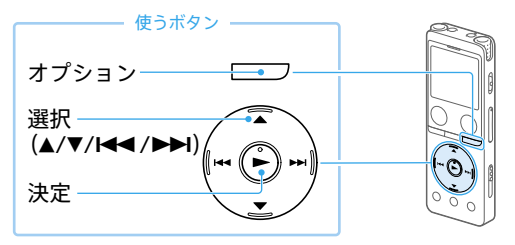

- 1 ホームメニュー(14 ページ) で「『録音したファイル」または 「月ミュージック」を選び、決定す る。
- 2 選択ボタンを押してファイルを 検索する方法を選ぶ。

「フォルダ」を選んだ場合は、ファイル の保存先のメモリーを選んで決定し ます。

 $\mathbf{\overline{3}}$  削除したいファイルを選ぶ。  $\frac{25\text{ }\mathrm{m}}{\frac{25\text{ }\mathrm{m}}{\mathrm{m}}}$ 

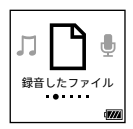

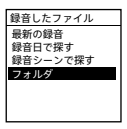

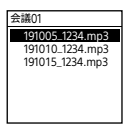

△ オプションボタンを押し、オプ ションメニュー(16 ページ) から「1ファイル削除」、「リスト内 全削除」または「フォルダ内全削 除|を選ぶ。

5「はい」を選び、決定する。

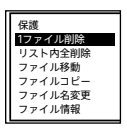

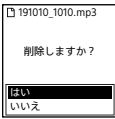

- ・ 一度削除したファイルはもとに戻すことはできません。
- ・ 保護設定されているファイルは、削除できません。保護設定を解除してから操作 してくださ[い\(64 ページ\)](#page-63-0)。
- ・ 手順1で「ヿ゚録音したファイル →「フォルダ」を選び、削除したいフォルダを選択 した状態(表示を反転させた状態)でオプションボタンを押し、「フォルダ削除」を 選択すると、選んだフォルダとフォルダの中身を一度に削除できます。ただし、 フォルダ内にサブフォルダが存在する場合は、サブフォルダと中に保存されてい るファイルは削除されません。

### **ひとつのファイルの一部分だけ削除する**

「ファイルを分割する」(68ページ)で削除する部分としない部分に分け、 削除したいファイルを選んでオプションボタンを押し、「1ファイル削除」を選 びます。

### <span id="page-63-0"></span>**ファイルを保護する**

大事なファイルを間違って削除、編集することがないように保護できます。

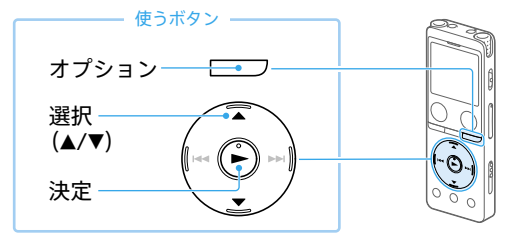

- 1 再生停止中にオプションボタン を押し、「保護」を選ぶ。
- 2 保護を解除するには、保護された ファイルを選んでオプションボ タンを押し、「保護解除」を選ぶ。

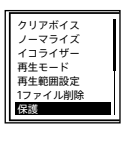

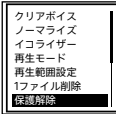

保護されたファイルは、再生画面で←(保護)マークが表示されます。

### **フォルダやファイルの名前を変更する**

ホームメニューの「『録音したファイル」内のフォルダとファイルの名前を変 更できます。

ファイル名の変更では、選択した文字や記号をファイル名の先頭に追加します。

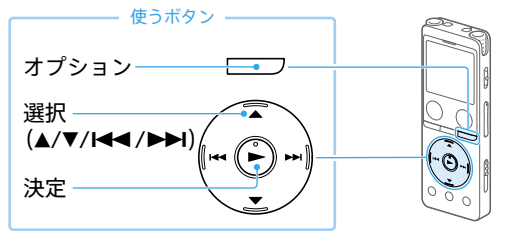

- 1 ホームメニュー(14 ページ) で「门録音したファイル」→ 「フォルダ」→「内蔵メモリー」 または「SDカード」を選ぶ。
- 2 選択ボタンで変更したいフォル ダまたはファイルの表示を反転 させた状態にして、オプション ボタンを押し、「フォルダ名変更」 または「ファイル名変更」を選ぶ。
- **3** テンプレートからお好みのフォル ダ名、または文字や記号を選ぶ。

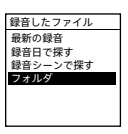

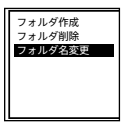

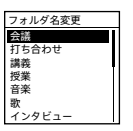

- ・「□ミュージック」内のフォルダ/ファイルは、操作できません。
- ・ 保護設定されているファイルは、操作できません。保護設定を解除してから操作 してくださ[い\(64 ページ\)](#page-63-0)。
- ・ パソコンを使用すると、フォルダ名やファイル名を任意のものに変更することも できます。

### **トラックマークを使う**

### **トラックマークを付ける**

再生時の頭出しや、分割位置の目安として利用するために、トラックマークを 付けることができます。1つのファイルに98個まで設定できます。

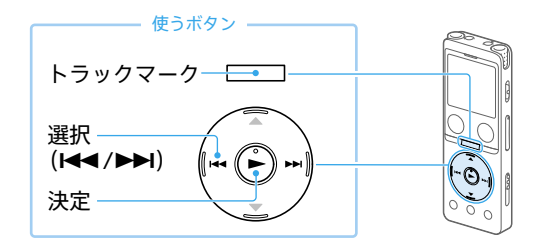

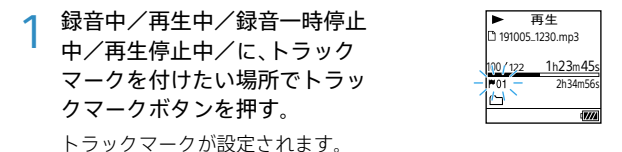

- ・ 保護設定されているファイルは、トラックマークが付けられません。 保護設定を解除してから操作してください[\(64 ページ\)](#page-63-0)。
- ・ トラックマークを付けた位置を探して聞くには、停止中/再生中に、選択ボタンを 押します。
- ・ トラックマーク一覧から目的の再生位置をすばやく探すこともできます [\(50 ページ\)。](#page-49-0)
- ・ 録音中に指定した間隔で自動的にトラックマークを付けることができます [\(34 ページ\)。](#page-33-0)

### **トラックマークを削除する**

現在位置のトラックマークやすべてのトラックマークを削除します。

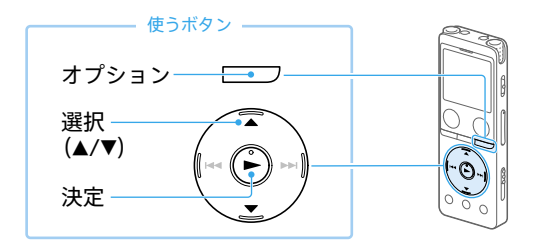

- 1 現在位置のトラックマークを削 除する場合は、ファイルを選び削 除したいトラックマーク位置の 後で停止する。 すべてのトラックマークを削除 する場合は、ファイルを選ぶ。
- **2** オプションボタンを押し、<br>2 「トラックマーク削除」を選ぶ。
- <mark>3</mark>「現在のトラックマーク」または<br>**3**「全てのトラックマーク」→ 「はい」を選ぶ。 「しばらくお待ちください」のアニ メーションが表示され、トラックマー クが削除されます。
	- ・ 保護設定されているファイルは、トラックマークを削除できません。 保護設定を解除してから操作してください[\(64 ページ\)](#page-63-0)。
	- ・ 録音停止画面では、トラックマークを削除できません。ホームメニューを表示し て、トラックマークを削除したいファイルを選んでから操作してください。

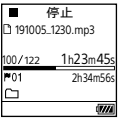

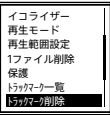

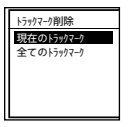

編集する

### <span id="page-67-0"></span>**ファイルを分割する**

選んでいる位置やトラックマーク位置でファイルを分割できます。

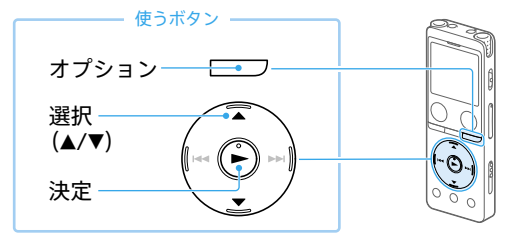

### **位置を指定して分割する**

- 1 分割したいファイルを選び、分割 したい位置で再生を停止する。
- <mark>2</mark> オプションボタンを押し、<sup>|</sup>分割」<br>2 →「現在位置」を選ぶ。 現在位置分割の画面が表示され、分割 位置からの音が再生されます。

# **3** 分割位置を確認して決定し、<br>**3** 「はい」を選ぶ。

68

分割位置を調整したい場合は、H< たは▶▶ボタンで調整してから決定 してください。

ファイル分割位置

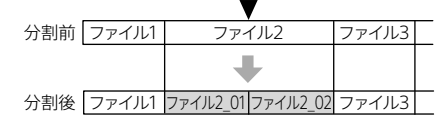

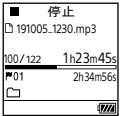

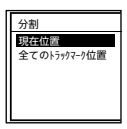

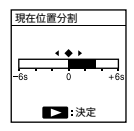

### **トラックマーク位置で分割する**

1 分割したいファイルを選ぶ。

**2** 再生停止中にオプションボタン<br>2 を押し、「分割」→「全てのトラッ クマーク位置」→「はい」を選ぶ。 トラックマーク位置を確認したい場 合は、オプションボタンを押し、 「トラックマーク一覧」を選んでくだ さい。

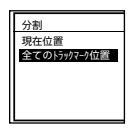

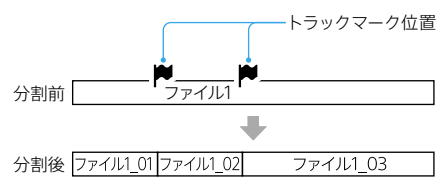

・分割されたファイルは、ファイル名の末尾に「 01」、「 02」というように連番が振 られます。

・ 本機では、分割したファイルをつなげることはできません。 「Sound Organizer 2」を使うと、ファイルの分割、結合をすることができます。

- ・ 保護設定されているファイルは、分割できません。保護設定を解除してから操作 してくださ[い\(64 ページ\)。](#page-63-0)
- ・ ファイルの先頭や終端から近い位置にあるトラックマークは、分割されずにファ イルに残る場合があります。

### **フォルダ内のファイルを整理する (ファイル移動/ファイルコピー)**

選んだファイルをお好みのフォルダに移動またはコピーできます。

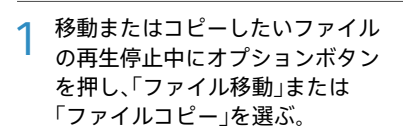

オプション

―― 使うボタン

選択  $(A/\nabla)$ 

決定

- <mark>2</mark> 移動先またはコピー先を選び、<br>**2** 決定する。
- 3 フォルダを選び、決定する。 「しばらくお待ちください」と表示さ れ、移動先/コピー先フォルダにファ イルを移動/コピーします。
	- ・「 ミュージック」内のファイルは、移動またはコピーできません。
	- ・ 保護設定されているファイルは、移動できません。保護設定を解除してから操作 してくださ[い\(64 ページ\)](#page-63-0)。
	- ・ 移動すると、もとのフォルダからそのファイルはなくなります。
	- ・ コピーすると、ファイルは同じファイル名でコピーされます。

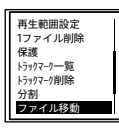

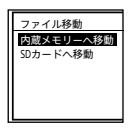

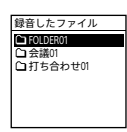

### **各種設定を変更する**

#### **動作表示ランプの点灯・消灯を設定する(ランプ)**

「オン」に設定すると動作中に動作表示ランプが点灯・点滅します。

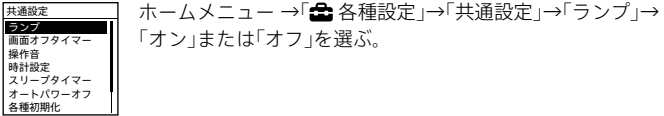

パソコンに接続しているときは、「オフ」に設定していても動作表示ランプは点灯・ 点滅します。

#### **画面表示を自動的に消す(画面オフタイマー)**

お買い上げ時の設定では、電池の消耗を抑えるために「画面オフタイマー」が 「30秒」に設定されています。操作をしないまま約30秒経過すると、画面表示 が消えます。画面表示が消えた状態でも、ボタン操作を行うことができます。 画面を表示したいときは、戻る/ホームボタンを押します。

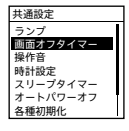

基礎定 ── ホームメニュー →「▲ 各種設定 →「共通設定 →「画面オフ タイマー」→「画面を消さない」または画面オフになるまでの 設定時間を選ぶ。

#### **操作音の設定をする(操作音)**

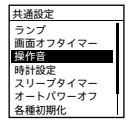

共通設定 ホームメニュー →「 各種設定」→「共通設定」→「操作音」→ 「オン」または「オフ」を選ぶ。

### **日付や時刻を合わせる(日付時刻設定)**

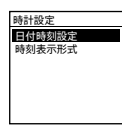

- |<sup>時間定 |</sup> ①ホームメニューで「全名種設定」→「共通設定」→「時計設 定」→「日付時刻設定」を選ぶ。
	- ②▲または▼ボタンを押して年の数字(西暦)を選び、▶ボタ ンを押す。
	- ③同じ手順で、月、日、時、分の順に設定する。 戻る/ホームボタンを押すと、カーソルが1つ前の項目に戻 ります。

「分」の数字を選んでーボタンを押すと、設定が時計に反映 されます。

### **時刻表示の形式を選ぶ(時刻表示形式)**

24時間表示と12時間表示を切り替えます。

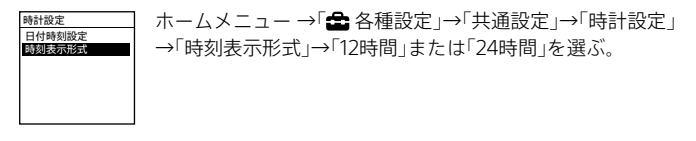

### **スリープタイマーを使う(スリープタイマー)**

設定した時間が経過すると自動的にICレコーダーの電源が切れます。

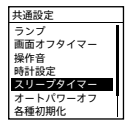

|共通設定 | ホームメニュー →「 全 各種設定 | →「共通設定 | →「スリープ タイマー」→「オフ」またはお好みの時間を選ぶ。

- ・ オートパワーオフ機能が設定されているときは、スリープタイマーの設定時間の 前に電源が切れることがあります。
- ・ 録音中や録音開始タイマーを設定中でも、スリープタイマーの設定時間が経過す ると電源が切れます。
- ・ すでにスリープタイマーを設定している場合は、スリープタイマー動作中の画面 が表示されます。スリープタイマーを停止する場合は、「停止」を選んでください。
#### <span id="page-72-1"></span>**電源が自動的に切れるまでの時間を設定する(オートパワーオフ)**

あらかじめ指定した時間が経過すると、自動的に電源が切れます(13 ページ)。

#### <span id="page-72-0"></span>**メニューの設定をお買い上げ時の状態に戻す(設定初期化)**

メニューの設定をお買い上げ時の状態に戻すことができます。

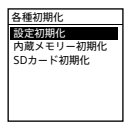

各種初期化 ̄ ̄ ̄ ①録音停止中または再生停止中にホームメニュー →「全 各 種設定」→「共通設定」→「各種初期化」→「設定初期化」を選 ぶ。 ②確認画面で「はい」を選ぶ。

・ FMラジオ受信中、FMラジオ録音中は「設定初期化」の操作はできません。

・「時計設定」、「地域設定」、「プリセットリスト」、「放送局名変更」については初期化 されません。

#### **データを初期化する(内蔵メモリー初期化/ SDカード初期化)**

内蔵メモリーまたはmicroSDカード内すべてのデータを削除し、フォルダ構 成を初期状態に戻します。

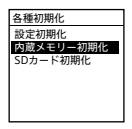

各種初期化 ── ①録音停止中または再生停止中にホームメニュー →「金 各 種設定」→「共通設定」→「各種初期化」→「内蔵メモリー初期 化」または「SDカード初期化」を選ぶ。 ②確認画面で「はい」を選ぶ。

- ・ 内蔵メモリーまたはmicroSDカードを初期化すると、保存されていたすべての データが削除されます。(保護したファイルやSound Organizer 2も削除されま す。) 一度削除した内容はもとに戻すことはできません。ご注意ください。
- ・ Sound Organizer 2は、ICレコーダー サポート・お問い合わせページからダウン ロードできます。詳しくは、「Sound Organizer 2を使う」(別冊)をご覧ください。

#### <span id="page-73-0"></span>**録音可能時間を確認する(録音可能時間)**

現在設定している録音モードでの録音可能な残り時間を表示します。

画面オフタイマー 操作音 時計設定 スリープタイマー オートパワーオフ 各種初期化 録音可能時間 | 共通設定 | →「 ホームメニュー →「 全 各種設定 | →「共通設定 | →「録音可能 時間」を選ぶ。 録音モードを変更すると、その録音モードでの録音可能な残 り時間を確認できます(35ページ)。

#### **本体情報を確認する(本体情報)**

本体の型名、本体のソフトウェアのバージョンを表示します。

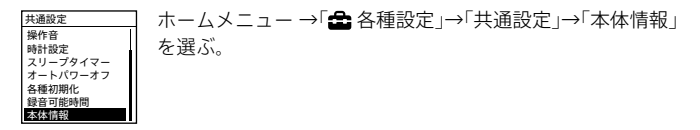

### <span id="page-74-0"></span>**パソコンを活用する**

ICレコーダーとパソコンを接続すると、以下のような便利な機能が使えます。

#### **Sound Organizer 2でファイルを管理・編集する (「Sound Organizer 2を使う」(別冊))**

ソフトウェアSound Organizer 2を使って、ICレコーダーで録音したファイ ルをパソコンに取り込んで管理・編集したり、パソコンに保存されている音 楽ファイルをICレコーダーに転送したりできます。

本機種は、Sound Organizer 1.6と接続することはできません。

Sound Organizer 1.6をお使いの方も、必ずSound Organizer 2をインストー ルしてお使いください

#### **USBメモリーとして利用する**

パソコンに保存されている画像やテキストファイルなどを一時的に保存でき ます。

#### **必要なシステム構成**

パソコンと接続する場合や、 USBメモリーとして使う場合に必要なシステム 構成は以下の通りです。 Sound Organizer 2をお使いの場合は、「Sound Organizer 2を使う」(別冊) またはヘルプガイ[ド\(82 ページ\)](#page-81-0)をご覧ください。

#### **OS**

- Windows 10 / Windows 8.1 / Windows 7(Service Pack1以降)
- macOS ( $v10.11 \sim v10.14$ )

#### â **ご注意**

- ・ 推奨環境すべてのパソコンについて動作を保証するものではありません。 また、自作パソコンなどへお客様自身がインストールしたものや、アップグレードし たもの、マルチブート環境、マルチモニタ環境での動作保証はいたしません。
- ・ 最新の対応OSについては[、98ページ](#page-97-0)に記載のICレコーダー サポート・お問い合 わせページをご覧ください。

#### **以下の性能を満たしたWindowsコンピューターまたはMac**

- USBポート
- ディスクドライブ:音楽CDを作成する場合は、CD-R/RWドライブが必要 です。

# <span id="page-75-0"></span>困ったときは

修理を依頼される前に、もう一度下記項目をチェックしてみてください。

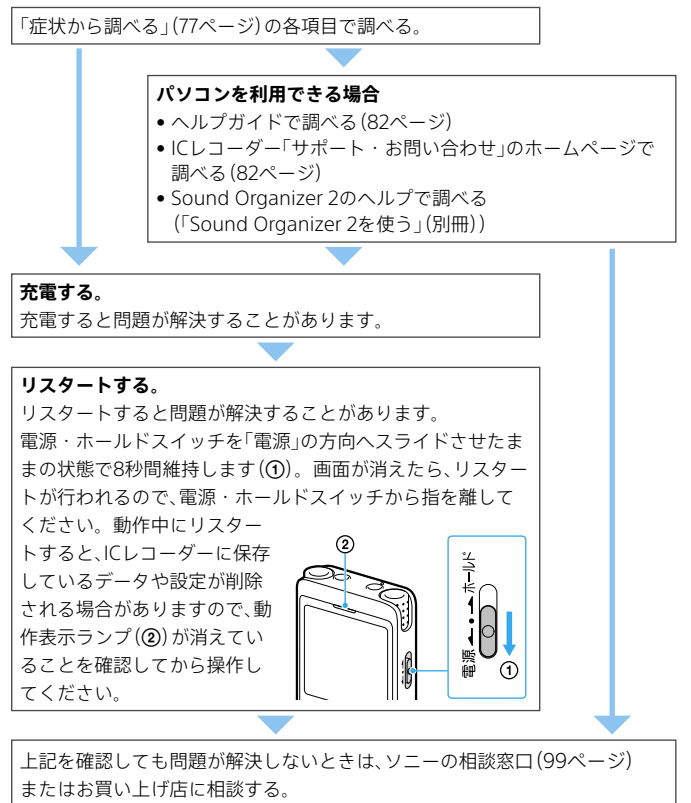

修理に出すと、録音した内容が消えることがあります。ご了承ください。

### <span id="page-76-1"></span><span id="page-76-0"></span>**症状から調べる**

#### **ノイズ**

#### **ノイズが多く聞き取りにくい。**

• 音声以外の周囲音が録音されてしまうことがあります。 再生時に、クリアボイス機能を「クリアボイス1」または「クリアボイス2」に設定すると、 プロジェクターや空調などの音声以外の周辺ノイズをカットします([45ページ](#page-44-0))。 全帯域のノイズを低減するため、人の声をクリアな音質で再生できます。 ただし。内蔵スピーカーで再生しているときや「【コミュージック」内のファイル再生 時は、クリアボイス機能は働きません。

#### **ノイズを少なく録音したい。**

- 音声を録音するときは、シーンセレクト機能を「おまかせボイス」に設定することをお すすめします。定常的な背景ノイズを軽減しながら最適な感度で録音されます  $(288 - 3)$
- 録音フィルター機能の「NCF(Noise Cut)」または、「LCF(Low Cut)」を選択すると、ノ イズを軽減した録音ができま[す\(37ページ\)](#page-36-0)。

#### **録音**

#### **カサカサという音が録音されている。**

• 録音したとき、ICレコーダーに手などがあたったり、衣服とこすれたりすると雑音が 録音されることがあります。 録音が終わるまでは、なるべく本体に触れないようにしてください。

#### **ジリジリという音が録音されている。**

• 録音中や再生中にICレコーダーを電灯線、蛍光灯、携帯電話などに近づけすぎると、ノ イズが入ることがあります。 ICレコーダーを離して録音してください。

#### **録音が途中で止まる。**

• VORが作動しています。VORを使用しないときは、メニューで「オフ」にしてくださ い(34ページ)。

#### **他の機器からの録音が勝手に止まる。**

• シンクロ録音機能がオンになっています。オフにしてください。

#### <span id="page-77-0"></span>**電源**

#### **電源が入らない、または操作ボタンを押しても動作しない。**

- 内蔵充電式電池が消耗しています。内蔵充電式電池を充電してください。
- 電源がオフになっています。画面が表示されるまで、電源・ホールドスイッチを「電源」 の方向へスライドさせると、電源が入ります(10ページ)。
- ホールドがオンになっています。電源・ホールドスイッチを中央位置にスライドさ せてください(12ページ)。

#### **電源が自動的に切れる。**

- ●停止状態で操作をしないまま放置していると、オートパワーオフ機能が働きます。(お 買い上げ時は、設定は10分になっています。)メニューでオートパワーオフの設定を 変更すると、電源オフまでの時間を変更できます(13ページ)。
- スリープタイマーで設定された時間が経過すると自動的に電源が切れます[\(72](#page-71-0) [ページ\)。\(](#page-71-0)お買い上げ時は、設定は「オフ」になっています。)

#### **電池の持続時間が短い。**

- •「画面オフタイマー」が「画面を消さない」になっています。 操作しない状態から画面表示を消すまでの時間(15秒、30秒、1分、3分、5分)を選択す ることで、電池の消耗を抑えることができます([71ページ](#page-70-0))。
- [88ページの](#page-87-0)電池の持続時間は、当社規定による測定値です。使用条件によって短 くなる場合があります。
- 使用しない場合でも、わずかですが電池を消耗します。長い間お使いにならない場合 は、電源を切る(10ページ)ことをおすすめします。また、オートパワーオフの設 定時間(13ページ)を短くしておくと、切り忘れでの電池の消耗を抑えることがで きます。
- 充電を開始すると、短時間で電池残量表示が点灯しますがフル充電になっていません。 電池残量がない状態からフル充電までは約3時間かかります。(8 ~ 9ページ)
- 長い間使用していなかった場合は、何回か充電、放電(ICレコーダーを動作させる)を 繰り返してください。
- 5℃以下の環境で使用しています。電池の特性によるもので故障ではありません。
- 内蔵充電式電池が劣化しています。 充電式電池は、お使いの環境にもよりますが約500回の充電ができます。充分に充電 した状態でも、使用できる時間が通常の半分ほどになったときは電池が劣化していま す。ソニーの相談窓口にお問い合わせください。

#### <span id="page-78-0"></span>**充電**

**充電できない。**

- ●起動していないパソコンに接続しても充電できません。また、パソコンが起動してい ても、休止状態(スタンバイ、スリープ)のときは充電できません。
- パソコンからICレコーダーを取り外し、再度接続してください。
- ICレコーダーのUSB端子が正しく接続されていません。
- 周囲温度が5 ℃~ 35 ℃の環境で充電してください。
- 市販のUSBハブ、またはUSB延長ケーブルをご使用の場合は、ICレコーダーを直接接 続してください。

#### **再生**

#### **再生音量が小さい。**

- 内蔵スピーカーは録音結果の簡易確認用のため、音声が小さかったり、聞きづらいこ とがあります。その場合は、別売りのヘッドホンを使用してください。
- 録音されている音量が小さい場合があります。録音時に、マイク感度の設定や、「シー ンセレクト」で用途に合わせた録音シーンを選んでいるかを確認してください  $(288 - 3)$
- ノーマライズ機能を使うと、音割れしない(ひずまない)範囲で自動的にレベルを上げ て再生でき、小さく録れてしまった音声が聞き取りやすくなります[\(44ページ\)](#page-43-0)。

#### **再生スピードが速すぎたり遅すぎたりする。**

• DPC(速度調節) の設定が「オン」になっているため、調節した再生スピードで再生さ れています。DPC(速度調節) の設定を「オフ」にすると、通常の速度で再生されます。 または、DPC(速度調節)の設定で再生スピードを調節してくださ[い\(45ページ\)。](#page-44-1)

#### **内蔵スピーカーから音が出ない。**

- ヘッドホンをつないでいます。ヘッドホンを抜いてください。
- FMラジオ受信中に、メニューの「音声出力選択」が「ヘッドホン」に設定されています。 「スピーカー」に切り替えてください[\(57ページ\)](#page-56-0)。

#### **ヘッドホンをつないでいても、内蔵スピーカーから音が出る。**

- 別売りのヘッドホンを差し込むとき、最後まで差し込まないと内蔵スピーカーからも 音が聞こえてしまうことがあります。いったんヘッドホンを抜いて、最後までしっか り差し込んでください。
- FMラジオ受信中に、メニューの「音声出力選択」が「スピーカー」に設定されています。 「ヘッドホン」に切り替えてください([57ページ\)](#page-56-0)。

#### **ファイル送り/戻しができない。**

• タイムジャンプモードになっています。ジャンプボタンを押して通常再生モードに してください([46ページ](#page-45-0))。

#### <span id="page-79-0"></span>**A-Bリピートができない。**

• タイムジャンプモード中は、A-Bリピートはお使いになれません。

#### **タイムジャンプができない。**

- 通常再生モードになっています。ジャンプボタンを押してタイムジャンプモードに してください[\(46ページ\)](#page-45-0)。
- 1秒未満のファイルは、タイムジャンプできません。

#### **タイムジャンプ±10%がファイル時間10分割の値と合わない。**

- カウンター表示の最小単位が1秒なので、10分割されたときに1秒未満の端数分ずれて しまうことがあります。
- コーデックの種類(可変ビットレート(VBR)ファイルなど)によっては、10分割され た位置が総再生時間を10等分した時間と異なる場合があります。

#### **編集**

#### **ファイルを分割できない。**

- メモリーに一定の空き容量がありません。
- システムの制約により、ファイルのはじめと終わりでファイル分割できないことがあ ります。
- ICレコーダーで録音されたファイル以外(パソコンから転送したファイル)は、分割で きません。
- ファイルの再生中は、分割できません。

#### **作成したフォルダやファイルが見えない。**

• パソコン上でフォルダやファイルを作成した場合、作成した場所によっては、ICレ コーダーで認識できない場合があります。詳しくは[42ページを](#page-41-0)ご覧ください。

#### **表示**

#### **録音日時表示が「----/--/--」または「--:--」になる。**

• ICD-UX570F / ICD-UX575F以外の機種で録音したファイルは、録音日時の記録方法 が異なるため、録音日時が表示されない場合があります。

#### **画面表示がすぐに消える。**

•「画面オフタイマー」で、画面表示が消えるまでの時間を変更することができます。「画 面を消さない」にすると、電池の消耗が早くなります([71ページ\)](#page-70-0)。

#### **ファイル**

#### **「メモリーが一杯です」のメッセージが表示され、録音できない。**

● メモリーがいっぱいになっています。不要なファイルを削除する (62ページ) か、別 のmicroSDカードもしくはパソコンに保存してから、ファイルを削除してください。

#### **「ファイルが一杯です」のメッセージが表示され、操作できない。**

• 内蔵メモリーおよびmicroSDカード内のフォルダとファイルの総数が5,000件を超 えた場合、録音やファイルコピーはできません。不要なファイルを削除するか、別の microSDカードもしくはパソコンに保存してから、ファイルを削除してください。

#### **パソコン**

#### **パソコンで認識しない。**

#### **パソコンからフォルダ、ファイルが転送できない。**

- パソコンからICレコーダーを取り外し、再度接続してください。
- 市販のUSBハブ、またはUSB延長ケーブルをご使用の場合は、ICレコーダーを直接接 続してください。
- ICレコーダーが対応しているシステム構成以外では、動作保証はいたしかねます。
- お使いのパソコンのUSBポートの位置によっては、認識できないことがあります。別 のUSBポートに接続してください。

#### **FMラジオ**

#### **内蔵スピーカーから音が出ない。**

• FMラジオ受信中に、メニューの「音声出力設定」が「ヘッドホン」に設定されています。 「音声出力設定」を「スピーカー」にしてください[\(57ページ\)](#page-56-0)。

#### **ヘッドホン(別売り)をつないでいても、内蔵スピーカーから音が出る。**

• FMラジオ受信中に、メニューの「音声出力設定」が「スピーカー」に設定されています。 「音声出力設定」を「ヘッドホン」にしてください[\(57ページ\)](#page-56-0)。

#### **FMラジオ受信中、音声が小さい、または音質がよくない。**

• テレビから離してお使いください。

#### **FMラジオ受信中、テレビの画像が乱れる。**

• 室内アンテナを使用しているテレビの近くでFMラジオ受信中は、テレビから離れて ください。

#### **FMラジオの放送局を受信できない、雑音が聞こえる。**

• ヘッドホン(別売り)をつないでいません。ヘッドホンがFMアンテナの役割をします。 ヘッドホンを(ヘッドホン)ジャックにつなぎ、コードをのばしてください。

#### **FMラジオ放送がプリセット登録できない。**

- FMラジオ放送局が30件登録されています。プリセット登録を解除してください  $(60 \times -2)$
- メニューの「スキャン感度」が「低(SCAN L)」に設定されています。「スキャン感度」設 定を「高(SCAN H)」にしてください[\(57ページ\)](#page-56-1)。

### <span id="page-81-1"></span>**サポートページ/ヘルプガイドについて**

#### <span id="page-81-2"></span>**サポートホームページで調べる**

パソコンをインターネットに接続できる環境の場合、 ICレコーダー「サポート・お問い合わせ」のホームページ [\(https://www.sony.jp/support/ic-recorder/\)](https://www.sony.jp/support/ic-recorder/)でトラブルの解決方法や最 新情報などを調べることができます。

#### **サポートホームページでは、以下の情報などを見ることができます。**

- □ O&A (よくある問い合わせ情報)
- □ ソフトウェアアップデートなどの最新情報
- □ 製品別サポート情報
- □ Sound Organizer 2のソフトウェアの使いかた
- □ 重要なお知らせ (サポートからの重要なお知らせ)
- □ 製品登録(製品登録へのご案内)
- □ Sound Organizer 2やヘルプガイドのダウンロードサービス

#### <span id="page-81-0"></span>**ヘ ルプガイドで調べる**

ヘルプガイドは、ヘルプガイドページ [\(https://rd1.sony.net/help/icd/u57/ja/\)](https://rd1.sony.net/help/icd/u57/ja/)で見ることができます。

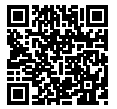

### <span id="page-82-0"></span>**保証書とアフターサービス**

#### **保証書**

- この製品には保証書が添付されていますので、お買い上げの際お買い上げ 店でお受け取りください。
- 所定事項の記入および記載内容をお確かめのうえ、大切に保存してくださ い。
- 保証期間はお買い上げ日より1年間です。

#### **アフターサービス**

#### **調子が悪いときはまずチェックを**

この説明書をもう一度ご覧になってお調べください。

#### **それでも具合の悪いときはサービスへ**

ソニーの相談窓[口\(98ページ\)](#page-97-0)、お買い上げ店、またはソニーのサービス窓 口にご相談ください。

#### **保証期間中の修理は**

保証書の記載内容に基づいて修理させていただきます。 詳しくは保証書をご覧ください。

#### **保証期間経過後の修理は**

修理によって機能が維持できる場合は、ご要望により有料修理させていただ きます。

#### **部品の保有期間について**

当社ではICレコーダーの補修・性能部品(製品の機能を維持するために必要 な部品)を、製造打ち切り後6年間保有しています。ただし、故障の状況その他 の事情により、修理に代えて製品交換をする場合がありますのでご了承くだ さい。

<span id="page-83-0"></span>その他

### **主な仕様**

**ICレコーダーの仕様**

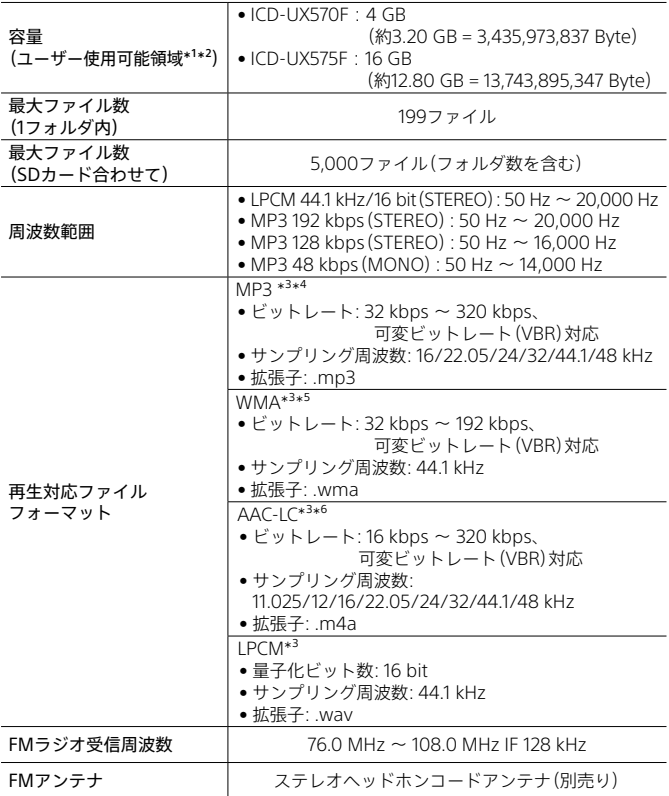

<span id="page-84-0"></span>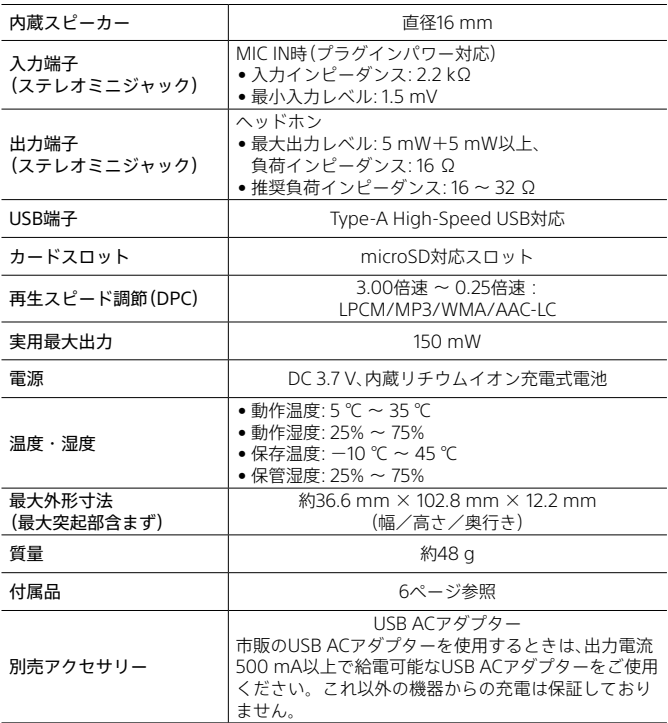

\*1 メモリー容量の一部をデータ管理領域として使用しています。

\*² ICレコーダーで内蔵メモリーの初期化をした場合

\*³ すべてのエンコーダーに対応しているわけではありません。

\*⁴ これらに加えてICレコーダーの各録音モードで録音したMP3ファイルの再生にも対応しています。

\*⁵ WMA Ver.9には準拠していますが、MBR(Multi Bit Rate)、Lossless、 Professional、 Voiceには対応 しておりません。

\*⁶ 著作権保護されたファイルは再生できません。

ICレコーダーの仕様および外観は、改良のため予告なく変更することがありますが、 ご了承ください。

その他 その他

#### <span id="page-85-0"></span>**最大録音時間**

録音モード、録音シーンの設定別で、最大録音時間\*<sup>1\*2</sup>を記載しています。 最大録音時間は、全フォルダ合わせて表のとおりです。

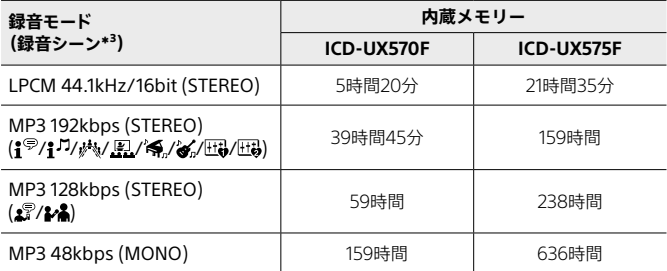

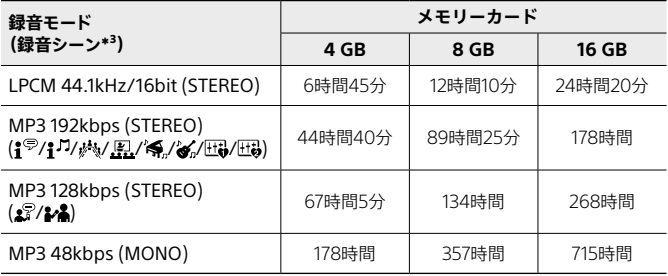

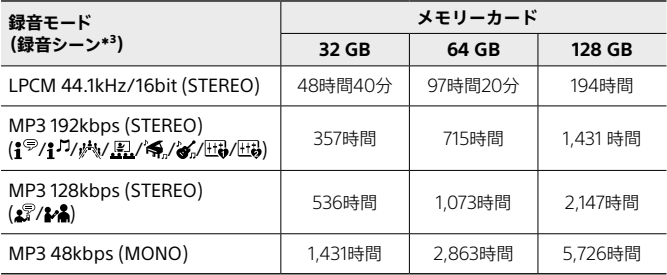

#### **1ファイルの最大録音可能時間\*⁴**

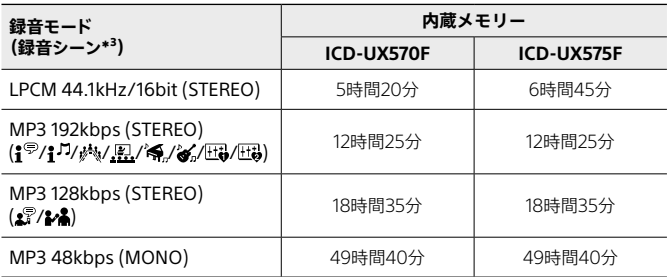

\*1長時間録音する場合は、市販のUSB ACアダプターが必要になることがあります。 詳しくは電池の持続時間[\(88 ページ\)](#page-87-0)をご確認ください。

\*² 表記の最大録音時間は目安です。メモリーカードの仕様によって変わることがあります。

\*³ 録音シーンはお買い上げ時の設定です。

\*⁴ システム制約でファイルサイズの上限(LPCMは4 GB、MP3は1 GB)を超えて録音する場合は、ファイ ルが分割されます。

#### **音楽ファイルの最大再生時間/ファイル数\***

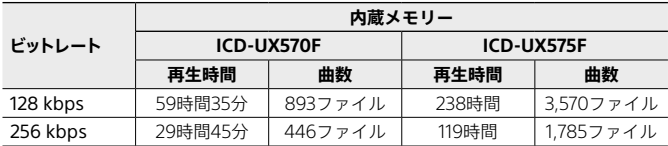

\* パソコンにある1ファイル4分のMP3ファイルを転送して再生する場合

その他 その他

### <span id="page-87-1"></span><span id="page-87-0"></span>**内蔵充電式電池の持続時間**

ファイルのデータ形式別で、内蔵充電式電池の持続時間\*を記載しています。

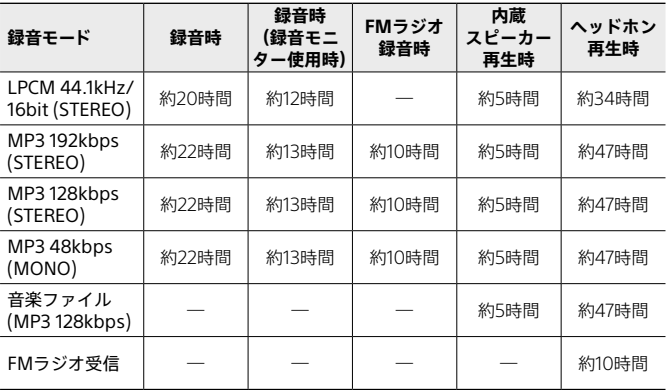

\* 当社規定による測定値です。使用条件によって短くなる場合があります。

#### **充電時間**

電池残量がない状態からフル充電までは約3時間かかります。

### <span id="page-88-0"></span>**使用上のご注意**

#### **使用場所について**

- 運転中の使用は危険ですのでおやめください。
- ●飛行機内で使用する際は、離着陸時など、機内のアナウンスに従ってご使用 をお控えください。

#### **取り扱いについて**

- 落としたり、重いものを乗せたり、強いショックを与えたり、圧力をかけな いでください。ICレコーダーの故障の原因となります。
- ICレコーダーをお使いになるときは、キャビネットの変形や故障を防ぐため に、次のことを必ずお守りください。
	- Ȃ ICレコーダーをズボンなどの後ろのポケットに入れて座らない。
	- Ȃ ICレコーダーにヘッドホンを巻き付けたまま、かばんの中に入れ、外から 大きな力を加えない。
- 次のような場所には置かないでください。
	- 温度が非常に高いところ(60℃以上)。
	- 直射日光のあたる場所や暖房器具の近く。
	- 窓を閉めきった自動車内(特に夏季)。
	- -風呂場など湿気の多いところ。
	- -ほこりの多いところ。
- 水がかからないようご注意ください。ICレコーダーは防水仕様ではありま せん。特に以下の場合、ご注意ください。
	- 洗面所などでICレコーダーをポケットに入れての使用。
		- 身体をかがめたときなどに、落として水ぬれの原因になる場合がありま す。
	- 雨や雪、湿度の多い場所での使用。
	- 汗をかく状況での使用。

ぬれた手で触ったり、汗をかいた衣服のポケットにICレコーダーを入れる と、水ぬれの原因になることがあります。

• 空気が乾燥する時期にヘッドホンを使用すると、耳にピリピリと痛みを感 じることがありますが、ヘッドホンの故障ではなく、人体に蓄積された静電 気によるものです。静電気の発生しにくい天然素材の衣服を身に着けてい ただくことにより、軽減されます。

万一故障した場合は、内部を開けずにお買い上げ店またはソニーサービス窓 口にご相談ください。

その他

その他

#### <span id="page-89-0"></span>**ご使用について**

- ヘッドホンをご使用中、肌に合わないと感じたときは早めに使用を中止し て医師またはソニーの相談窓口[\(99 ページ\)に](#page-98-0)相談してください。
- ヘッドホンをつけたまま寝ないでください。

#### **ノイズについて**

- ●録音中や再生中にICレコーダーを雷灯線、蛍光灯、携帯雷話などに近づけす ぎろと ノイズが入ろことがあります
- 録音中にICレコーダーに手などが当たったり、こすったりすると、雑音が録 音されることがあります。

#### **お手入れ**

本体表面が汚れたときは、水気を含ませた柔らかい布で軽くふいたあと、から ぶきします。 シンナーやベンジン アルコール類は表面の仕上げを傷めます ので使わないでください。

#### **バックアップのおすすめ**

万一の誤消去や、ICレコーダーの故障などによるデータの消滅や破損にそな え、大切な録音内容は、必ず予備として、パソコンまたはメモリーカードに保 存してください。

#### **ICレコーダーを廃棄するときのご注意**

廃棄するときは、内蔵メモリーの初期[化\(73 ページ\)を](#page-72-0)行い、すべてのデー タを削除してください。

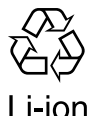

機器に内蔵されている充電式電池はリサイクルできます。 この充電式電池の取り外しはお客様自身では行わず、「ソニー の相談窓口」にご相談ください。(「ソニーの相談窓口」の連絡先 は[99ページに](#page-98-0)記載されています。)

#### **microSDカードのご使用について**

- ●初期化は必ず本機で行ってください(73ページ)。パソコンなど本機以 外の機器を用いて初期化したmicroSDカードは、本機での動作を保証しま せん。
- すでにデータが書き込まれているmicroSDカードを初期化すると、その データが消去されてしまいます。誤って大切なデータを消去することがな いよう、ご注意ください。
- microSDカードは、小さいお子様の手の届くところに置かないようにして ください。誤って飲み込むおそれがあります。
- 録音/再生/初期化中は、microSDカードを抜き差ししないでください。故 障の原因となります。
- ●表示窓に「接続中/アクセス中」「保存中」「しばらくお待ちください」が表示 されている間はmicroSD カードを取り出さないでください。データが破損 するおそれがあります。
- 対応仕様のmicroSDカードでも、すべてのmicroSDカードでの動作を保証 するものではありません。
- ROMタイプのmicroSDカード、誤消去防止、書込み禁止のmicroSDカード は、ご使用できません。
- 以下の場合、データが破壊されることがあります。 - 読み込み中、書き込み中にmicroSDカードを取り出したり、機器の電源を 切った場合
	- -静雷気や雷気的ノイズの影響を受ける場所で使用した場合
- お客様の記録したデータの破損(消滅)については、弊社は一切その責任を 負いかねますのでご容赦ください。
- 大切なデータは、バックアップを取っておくことをおすすめします。
- 端子部には手や金属などを触れないでください。
- 強い衝撃を与えたり、曲げたり、落としたりしないでください。
- 分解したり、改造したりしないでください。
- 水にぬらさないでください。
- 以下のような場所ではお使いにならないでください。 - 使用条件範囲以外の場所(炎天下や夏場の窓を閉め切った車の中、直射日 光のあたる場所、熱器具の近くなど) - 湿気の多い場所や腐食性のものがある場所
- ご使用の際は正しい挿入方向をご確認ください。
- ラベルなどを貼らないでください。 microSDカードが取り出せなくなる可能性があります。

その他

その他

#### **火の中に入れない**

**となります。**

#### **内部を開けない**

感電の原因となることがあります。内部の点検や修理はお買い上げ店また はソニーのサービス窓口にご相談ください。

#### **運転中は使用しない**

- 自動車、オートバイなどの運転をしながらヘッドホンなどを使用したり、 細かい操作をしたり、表示画面を見ることは絶対におやめください。交 通事故の原因となります。
- また、歩きながら使用するときも、事故を防ぐため、周囲の交通や路面状 況に充分ご注意ください。

#### **内部に水や異物を落とさない**

水や異物が入ると火災や感電の原因となります。万一、水や異物が入った ときは、お買い上げ店またはソニーのサービス窓口にご相談ください。

**湿気やほこり、油煙、湯気の多い場所や、直射日光のあたる場所には置 かない**

火災や感電の原因となることがあります。とくに風呂場では絶対に使用し ないでください。

#### **周囲の音が聞こえないと危険な場所では使用しない**

踏切りや駅のホーム、車の通る道、工事現場などでは、周囲の音が聞こえな いと危険です。

そのような場所では使用しないでください。事故やけがの原因となります。

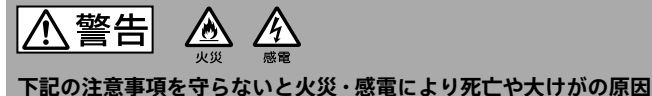

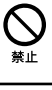

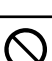

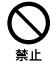

分解禁止

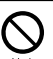

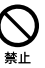

### **充電式電池が液漏れしたときには、素手で液を触らない** 液が本体内部に残ることがあるため、お買い上げ店またはソニーのサービ ス窓口にご相談ください。

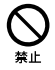

液が目に入ったときは、失明の原因になることがあるので目をこすらず、す ぐに水道水などのきれいな水で充分洗い、直ちに医師の治療を受けてくだ さい。

液が身体や衣服についたときも、やけどやけがの原因になるので、すぐにき れいな水で洗い流し、皮膚に炎症やけがの症状があるときには医師に相談 してください。

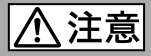

**下記の注意事項を守らないとけがをしたり周辺の家財に損害を与えたり することがあります。**

#### **大音量で長時間つづけて聞きすぎない**

耳を刺激するような大きな音量で長時間つづけて聞くと、聴力に悪い影響 を与えることがあります。とくにヘッドホンで聞くときにご注意ください。 呼びかけられて返事ができるくらいの音量で聞きましょう。

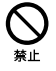

**はじめからボリュームを上げすぎない** 突然大きな音がでて耳を痛めることがあります。

#### **医療機器に近づけない**

本製品(付属品を含む)は磁石を使用しているため、ペースメーカー、水頭症 治療用圧可変式シャントなどの医療機器に影響を与える恐れがあります。 本製品をこれらの医療機器をご使用の方に近づけないでください。これら の医療機器を使用されている場合、本製品のご使用前に担当医師にご相談 ください。

- • 本製品の不具合により、録音や再生ができなかった場合、および録音内容が破損 または消去された場合など、いかなる場合においても録音内容の補償については ご容赦ください。 また、いかなる場合においても、当社にて録音内容の修復、復元、複製などはいた しません。
- 本製品を使用したことによって生じた金銭上の損害、逸失利益および第三者から のいかなる請求につきましても、当社は一切その責任を負いかねます。
- 録り直しのきかない録音の場合は、必ず事前にためし録りをしてください。
- お客様が録音したものは個人として楽しむなどのほかは、著作権法上、権利者に 無断で使用できません。
- 本機で録音された音声ファイルには、著作権保護技術は使用されていません。

### **著作権と商標について**

#### **著作権について**

- 権利者の許諾を得ることなく、このマニュアルの全部または一部を複製、転 用、送信等を行うことは、著作権法上禁止されております。
- あなたが録音したものは、個人として楽しむなどの他は、著作権法上権利者 に無断で使用できません。 著作権の対象になっている画像やデータの記録されたメディアは、著作権 法の規定による範囲内で使用する以外はご利用いただけませんので、ご注 意ください。

#### **商標について**

- Microsoft、Windows、Windows Mediaは、米国Microsoft Corporationの 米国およびその他の国における登録商標または商標です。
- macOSは、米国および他の国々で登録されたApple Inc.の商標です。
- microSD、microSDHCおよびmicroSDXCロゴはSD-3C, LLCの商標です。

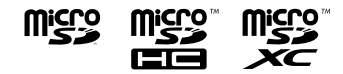

その他、本書で登場するシステム名、製品名、サービス名は、一般に各開発メー カーの登録商標あるいは商標です。

なお、本文中では®、™マークは明記していません。

## **ライセンスについて**

- 本機は、Fraunhofer IISおよびThomsonのMPEG Layer-3オーディオコー ディング技術特許に基づく許諾製品です。
- This product is protected by certain intellectual property rights of Microsoft Corporation. Use or distribution of such technology outside of this product is prohibited without a license from Microsoft or an authorized Microsoft subsidiary.

#### **ライセンスに関する注意**

本製品には、弊社がその著作権者とのライセンス契約に基づき使用している ソフトウェアが搭載されております。

当該ソフトウェアの著作権者様の要求に基づき、弊社はこれらの内容をお客 様に通知する義務があります。

ライセンス内容(英文)に関しては、ICレコーダーの内蔵メモリー内に記録され ています。ICレコーダーとパソコンをマスストレージ接続し、「LICENSE」内 にあるファイルをご一読ください。

#### **GNU GPL/LGPL適用ソフトウェアに関するお知らせ**

本製品には、以下のGNU General Public License(以下「GPL」とします)また は、GNU Lesser General Public License(以下「LGPL」とします)の適用を受 けるソフトウェアが含まれております。

お客様はGPL/LGPLの条件に従いこれらのソフトウェアのソースコードの入 手、改変、再配布の権利があることをお知らせいたします。

ソースコードは、Webで提供しております。

ダウンロードする際には、以下のURLにアクセスしてください。

<http://www.sony.net/Products/Linux/>

なお、ソースコードの中身についてのお問い合わせはご遠慮ください。

ライセンス内容(英文)に関しては、ICレコーダーの内蔵メモリー内に記録され ています。ICレコーダーとパソコンをマスストレージ接続し、「LICENSE」内 にあるファイルをご一読ください。

その他

その他

## 索引

### 数字、アルファベット順

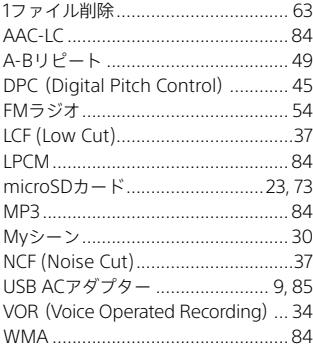

### 五十音順

### あ行

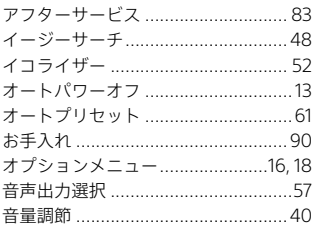

### か行

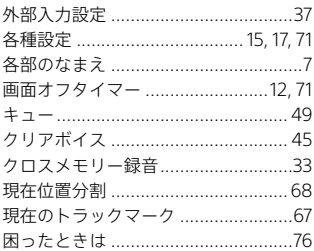

### さ行

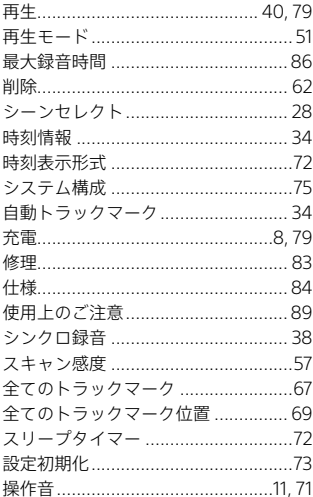

### た行

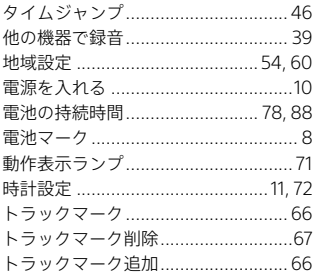

### な行

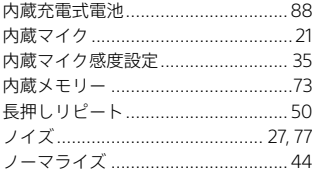

### は行

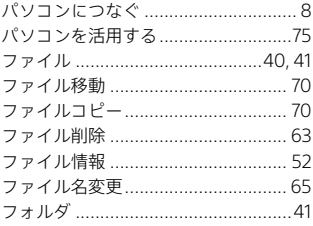

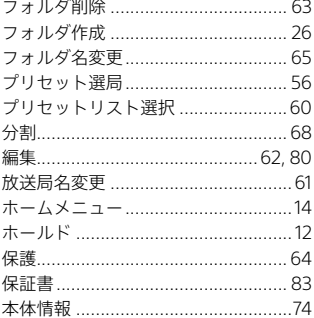

### ま行

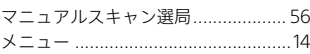

### ら行

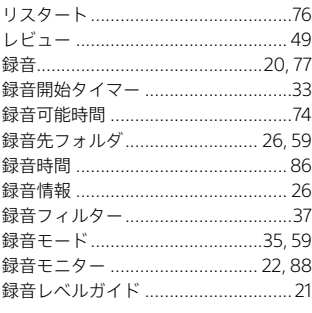

■ その他

### <span id="page-97-0"></span>**お問い合わせ窓口のご案内**

本機についてご不明な点や技術的なご質問、故障と思われるときのご相談に ついては、下記のお問い合わせ先をご利用ください。

#### **• ホームページで調べるには → ICレコーダー サポート・お問い合わせへ [\(https://www.sony.jp/support/ic-recorder/](https://www.sony.jp/support/ic-recorder/))**

ICレコーダーに関する最新サポート情報や、よくあるお問い合わせとその回 答をご案内するホームページです。

#### **• 電話・FAXでのお問い合わせは**

#### **→ ソニーの相談窓口へ [\(99ページ](#page-98-0)に記載の電話・FAX番号)**

本機の商品カテゴリーは[ICレコーダー]です。 お問い合わせの際は、次のことをお知らせください。

#### **セット本体に関するご質問時:**

- ●型名(①):ICD-UX570FまたはICD-UX575F
- • ご相談内容:できるだけ詳しく
- ●シリアルナンバー(②)·本体車面に記載
- • お買い上げ年月日

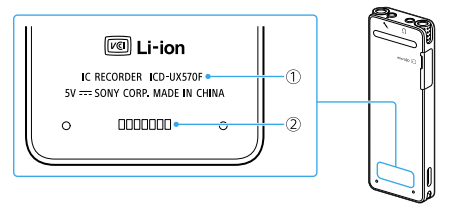

#### **ソフトウェアに関連するご質問時:**

質問の内容によっては、お客さまのシステム環境について質問させていただ く場合があります。

上記内容に加えて、システム環境を事前に分かる範囲でご確認いただき、お知 らせください。

### **型名:ICD-UX570F または ICD-UX575F**

<span id="page-98-0"></span>よくあるお問い合わせ、窓口受付時間などはホームページをご活用ください。 https://www.sony.jp/support/

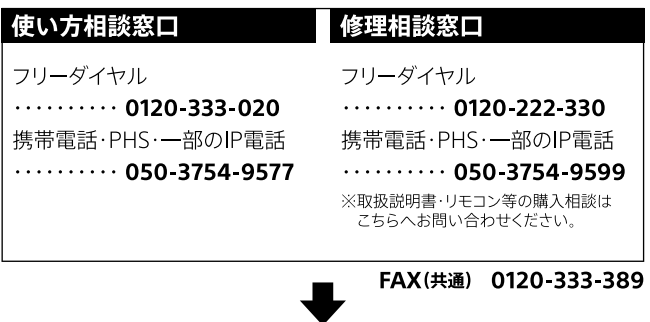

上記番号へ接続後、最初のガイダンスが流れている間に 「303」+「#」を押してください。直接、担当窓口へおつなぎします。

ソニー株式会社 〒108-0075 東京都港区港南1-7-1

その他 その他

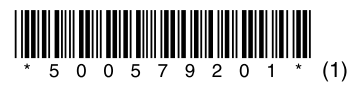

© 2019 Sony Corporation Printed in China 5-005-792-**01**(1)